# Canon

# PowerShot SD1200 IS DIGITAL ELPH IXUS 95 IS

# **Camera User Guide**

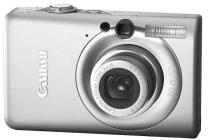

# ENGLISH

Make sure you read this guide before using the camera.

Downsathis aride we set that your an useritian the fitter and Download.

# **Checking the Package Contents**

Check if the following items are included in your camera package. If anything is missing, contact the retailer from which you purchased the camera.

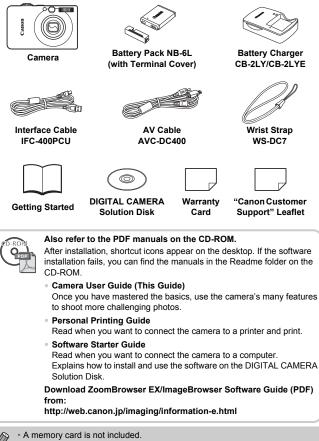

• Adobe Reader is required to view the PDF manuals.

## **Read This First**

### **Test Shots**

Take some initial test shots and play them back to make sure the images were recorded correctly. Please note that Canon Inc., its subsidiaries and affiliates, and its distributors are not liable for any consequential damages arising from any malfunction of a camera or accessory, including memory cards, that results in the failure of an image to be recorded or to be recorded in a way that is machine readable.

### Warning Against Copyright Infringement

The images recorded with this camera are intended for personal use. Do not record images that infringe upon copyright laws without the prior permission of the copyright holder. Please be advised that in certain cases the copying of images from performances, exhibitions, or commercial properties by means of a camera or other device may contravene copyright or other legal rights even if the image was shot for personal use.

### Warranty Limitations

This camera's warranty is only effective in the country of sale. If there is a problem with the camera while abroad, please return it to the country of sale before proceeding with a warranty claim to a Canon Customer Support Help Desk. For Canon Customer Support contacts, please see the customer support list supplied with your camera.

### LCD Monitor

The LCD monitor is produced with extremely high-precision manufacturing techniques. More than 99.99% of the pixels operate to specification, but occasionally non-performing pixels may appear as bright or dark dots. This is not a malfunction and has no effect on the recorded image.

### **Camera Body Temperature**

Please take care when operating the camera for an extended period as the camera body may become warm. This is not a malfunction.

### **Memory Cards**

The various types of memory cards that can be used in this camera are collectively referred to as memory cards in this guide.

## What Do You Want to Do?

(p. 53)

(p. 53)

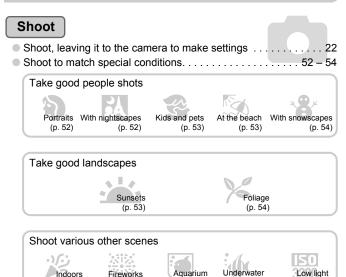

| Focus on faces                                                      | 76 |
|---------------------------------------------------------------------|----|
| Shoot in places where I cannot use the flash (turn off the flash) 5 | 55 |
| Shoot pictures with me in them too (self-timer)                     | 30 |
| Insert the date and time into my shots                              | 58 |
| Take close-up pictures of subjects (macro shooting) 6               | 33 |
| Take close-up pictures of subjects using the zoom                   |    |
| (digital macro shooting)6                                           | 34 |
| Take sepia toned or black and white pictures                        | 70 |
| Change the size of picture I want to take (recording pixels) 6      | 35 |
| Take pictures continuously 6                                        | 37 |
| Shoot without the effects of camera shake                           |    |
| (image stabilization) 11                                            | 13 |
|                                                                     |    |

(p. 54)

(p. 54)

(p. 54)

4 Download from Www.Somanuals.com. All Manuals Search And Download.

| <ul> <li>Shoot without the effects of camera shake even<br/>in low light conditions (High ISO Auto)</li> <li>Make dark subjects appear brighter (i-Contrast)</li> <li>Use the viewfinder to shoot</li></ul> |  |
|----------------------------------------------------------------------------------------------------|--|
| View                                                                                                    |  |
| Look at my pictures                                                                                                    |  |
| <ul> <li>Automatically play back pictures (slideshow)</li> </ul>                                                                                                    |  |
| • Look at my pictures on a TV                                                                                                    |  |
| Quickly search pictures                                                                                                    |  |
| • Erase pictures                                                                                                    |  |
| Protect pictures from accidental erasure                                                                                                    |  |
|                                                                                                    |  |
| Shoot/View Movies                                                                                                    |  |

| Shoot movies  | _ | 20   |
|---------------|---|------|
| Shoot movies  |   | . 29 |
|               |   |      |
| • View movies |   | 31   |
|               |   |      |

### Print

| Easily print pictures |   |      | 27 |
|-----------------------|---|------|----|
|                       | • | <br> |    |

### Save

| Save images to a computer | <br> |
|---------------------------|------|
|                           |      |

## Other

| • Turn off sounds     |        |
|-----------------------|--------|
| Use the camera abroad | <br>13 |

# **Table of Contents**

Chapters 1 – 3 explain the basic operations and frequently used functions of this camera. Chapters 4 onward explain the advanced functions, letting you learn more as you read each chapter.

| Checking the Package Contents | 2 |
|-------------------------------|---|
| Read This First               | 3 |
| What Do You Want to Do?       | 4 |
| Safety Precautions            | 8 |

#### 1 Getting Started .....11

| Charging the Battery                     | .12 |
|------------------------------------------|-----|
| Inserting the Battery and<br>Memory Card | .14 |
| Setting the Date and Time                |     |
| Setting the Display Language             | .19 |
| Formatting Memory Cards                  | .20 |
| Pressing the Shutter Button              | .21 |
| AUTO Taking Pictures                     | .22 |
| ► Viewing Images                         | .25 |
| Erasing Images                           | .26 |
| Printing Images                          | .27 |
| Movies                                   | .29 |
| Viewing Movies                           | .31 |
| Transferring Images to a Computer.       | .32 |
| Accessories                              | .36 |
| Separately Sold Accessories              | .38 |
|                                          |     |

#### 

| Components Guide             | 40 |
|------------------------------|----|
| Information Displayed on     |    |
| the Screen                   | 42 |
| Power Saving Function        |    |
| (Auto Power Down)            | 44 |
| FUNC. Menu – Basic           |    |
| Operations                   | 45 |
| MENU Menu – Basic Operations | 46 |
| Changing the Sound Settings  | 47 |
|                              |    |

| Returning the Camera to           |
|-----------------------------------|
| Default Settings 48               |
| Low Level Memory Card             |
| Formatting 49                     |
| Changing the Screen Brightness 50 |

#### 

61

## 4 Selecting Settings

| P Shooting in Program AE       | 62 |
|--------------------------------|----|
| Turning the Flash On           | 62 |
| Shooting Far Away Subjects     |    |
| (Infinity)                     | 63 |
| Shooting Close-ups (Macro)     | 63 |
| U Zooming In on Close Subjects |    |
| (Digital Macro)                | 64 |
| Changing the Recording Pixels  |    |
| (Image Size)                   | 65 |
| Changing the Image Quality     |    |
| (Compression Ratio)            | 65 |
| Adjusting the Brightness       |    |
| (Exposure Compensation)        | 67 |
| Dentinuous Shooting            | 67 |
| Changing the ISO Speed         | 68 |
|                                |    |

6 Download from Www.Somanuals.com. All Manuals Search And Download.

| Adjusting the White Balance     | 69 |
|---------------------------------|----|
| Changing the Tone of            |    |
| an Image (My Colors)            | 70 |
| Shooting Using a TV Monitor     | 71 |
| ♦ Shooting Using the Two Second |    |
| Self-Timer                      | 71 |
| C Customizing the Self-Timer    | 72 |
| Changing the Composition with   |    |
| the Focus Lock                  | 73 |
| Shooting Using the Viewfinder   | 73 |

#### 5 Getting More Out of Your Camera......75

| Changing the AF Frame Mode 76    |
|----------------------------------|
| AFL Shooting with the AF Lock 77 |
| Magnifying the Focal Point78     |
| Changing the Metering Mode 79    |
| AEL Shooting with the AE Lock 79 |
| FEL Shooting with the FE Lock 80 |
| Shooting with Slow Synchro 80    |
| Ci Making Dark Subjects Appear   |
| Brighter (i-Contrast) 81         |
| Red-Eye Correction               |
| * Shooting Long Exposures        |

#### 

| Changing the Image Quality | 86 |
|----------------------------|----|
| AE Lock/Exposure Shift     | 87 |
| Other Shooting Functions   | 87 |
| Playback Functions         | 88 |

| 7 | Using Playback and Other |    |
|---|--------------------------|----|
|   | Functions                | 89 |

| C Searching for Images Using the |      |
|----------------------------------|------|
| Jump Display                     | . 91 |
| ♦ Viewing Slideshows             | . 92 |
| Checking the Focus               | . 93 |
| Q Magnifying Images              | . 94 |
| Changing Image Transitions       | . 94 |
| Viewing Images on a TV           | . 95 |
| Om Protecting Images             | . 96 |
| Erasing All Images               | . 97 |
| Rotating Images                  | . 98 |
| E Resizing Images                | . 99 |
| Ci Making Dark Subjects          |      |
| Appear Brighter (i-Contrast)     | 100  |
| P Correcting the Red-Eye Effect  | 101  |
| Selecting Images for Printing    |      |
| (DPOF)                           | 102  |
|                                  |      |

#### 8 Customizing the Camera.. 107

| Changing Functions          | 108 |
|-----------------------------|-----|
| Changing Shooting Functions | 111 |
| Changing Playback Functions | 114 |

#### 9 Useful Information ...... 115

| Using Household Power       | 116 |
|-----------------------------|-----|
| Troubleshooting             | 117 |
| List of Messages            |     |
| that Appear on the Screen   | 120 |
| Functions Available in Each |     |
| Shooting Mode               | 122 |
| Menus                       | 124 |
| Specifications              | 128 |
| Handling Precautions        | 131 |
| Index                       | 132 |
|                             |     |

# **Safety Precautions**

- Before using the camera, please ensure that you read the safety precautions described below. Always ensure that the camera is operated correctly.
- The safety precautions noted on the following pages are intended to prevent injuries to yourself and other persons, or damage to the equipment.
- Be sure to also check the guides included with any separately sold accessories you use.

Warning Denotes the possibility of serious injury or death.

Caution Denotes the possibility of injury.

Caution Denotes the possibility of damage to the equipment.

### 🛕 Warning

### Camera

Do not look through the camera viewfinder at bright light sources (the sun, etc.).

This could damage eyesight.

- Do not trigger the flash in close proximity to human eyes.
   Exposure to the intense light produced by the flash may damage eyesight. In particular, remain at least one meter (39 inches) away from infants when using the flash.
- Store this equipment out of the reach of children and infants.
   Strap: Putting the strap around a child's neck could result in asphyxiation.
   Memory card, day/date battery: Dangerous if accidentally swallowed. If this occurs, contact a doctor immediately.
- Do not attempt to disassemble or alter any part of the equipment that is not expressly described in this guide.
- To avoid the risk of injury, do not touch the interior of the camera if it has been dropped or otherwise damaged.
- Stop operating the camera immediately if it emits smoke, a strange smell, or otherwise behaves abnormally.
- Do not use organic solvents such as alcohol, benzine, or thinner to clean the equipment.
- Do not allow liquids or foreign objects to enter the camera.
   This could result in electrical shock or fire.
   If liquid or foreign objects come into contact with the camera interior, immediately turn the camera power off and remove the battery.
- Use only recommended power sources.
   Using other power sources could result in electrical shock or fire.
- 8 Download from Www.Somanuals.com. All Manuals Search And Download.

#### **Battery, Battery Charger**

- Use only recommended batteries.
- Do not place the battery near or in direct flame.
- Do not let the battery come into contact with water (e.g. sea water) or other liquids.
- Do not attempt to disassemble, alter or apply heat to the battery.
- Avoid dropping or subjecting the battery to severe impacts. This may cause explosions or leaks, resulting in fire, injury and damage to the surroundings. In the event that a battery leaks and the eyes, mouth, skin or clothing contacts these substances, immediately flush with water and seek medical assistance. If the battery charger becomes wet, unplug it from the outlet and consult your camera distributor or the closest Canon Customer Support Help Desk.
- Use only the specified battery charger to charge the battery.
- Do not cut, damage, alter or place heavy items on the power cord.
- Unplug the power cord periodically and wipe away any dust and dirt that has collected on the plug, the exterior of the power outlet, and the surrounding area.
- Do not handle the power cord with wet hands. This could result in electrical shock or fire.

#### Other Warnings

 Do not play the supplied CD-ROM(s) in any CD player that does not support data CD-ROMs.

Playing the CD-ROM(s) in an audio CD player (music player) could damage the speakers. It is also possible to suffer hearing loss from listening with headphones to the loud sounds of a CD-ROM played on a music CD player.

### 🛕 Caution

- Be careful not to bang the camera or subject it to strong impacts or shocks when hanging it by the strap.
- Be careful not to bump or push strongly on the lens. This could lead to injury or damage the camera.
- Do not use the equipment in a manner that exceeds the rated capacity of the electrical outlet or wiring accessories. Do not use if the power cord or plug are damaged, or not fully plugged into the outlet.
   This could result in electrical shock or fire.
- Avoid using, placing or storing the camera in the following places.
  - Places subject to strong sunlight.
  - Places subject to temperatures above 40 °C (104 °F).
  - Humid or dusty areas.

These could cause leakage, overheating or an explosion, resulting in fire, burns or other injuries. High temperatures may also cause deformation of the casing.

 Do not allow dirt or metal objects (such as pins or keys) to contact the charger terminals or plug.

This could result in electrical shock, fire or other damage.

### Caution

- Do not aim the camera at bright light sources (the sun, etc.).
   Doing so may cause malfunctions or damage the image sensor (CCD).
- When using the camera on a beach or at a windy location, be careful not to allow dust or sand to enter the camera.
- Do not use the flash with dirt, dust or other items stuck to the surface, or if it is covered by your fingers or clothing.
   This may cause the camera to malfunction.
- Unplug the battery charger from the power outlet after recharging is complete, or when you are not using it.
- Do not place anything, such as cloth, on top of the battery charger while it is charging.

Leaving the unit plugged in for a long period of time may cause it to overheat and distort, resulting in fire.

- Remove and store the battery when you are not using the camera.
   If the battery is left inside the camera, damage caused by leakage may occur.
- Before you discard batteries, cover the terminals with tape or other insulators. Contacting other metal materials in waste containers may lead to fire or explosions.
- Keep the battery out of the reach of pets. If the battery is bitten, this could cause leakage, overheating or an explosion, resulting in fire, burns or other injuries.
- Do not sit in a chair with the camera in your pocket.
   Doing so may cause malfunctions or damage the LCD monitor.
- When putting the camera in your bag, ensure that hard objects do not come into contact with the LCD monitor.
- Do not attach accessories to the strap. If this occurs, it may cause malfunctions or damage the LCD monitor.

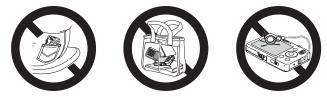

1 Download from Www.Somanuals.com. All Manuals Search And Download.

# **Getting Started**

This chapter explains preparations before shooting, how to shoot in **MID** mode, and then how to view, erase and print the images you take. The latter part of this chapter explains how to shoot and view movies and transfer images to a computer.

### Attaching the Strap/Holding the Camera

- Attach the included strap and place it around your wrist to avoid dropping the camera during use.
- Keep your arms tight against your body while holding the camera firmly by the sides. Be sure that your fingers do not block the flash.

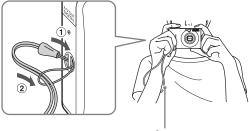

Strap

# **Charging the Battery**

Use the included charger to charge the battery.

### Remove the cover.

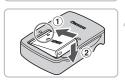

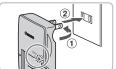

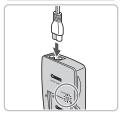

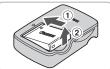

### Insert the battery.

 Align the ▲ marks on the battery and charger, then insert the battery by sliding it in ① and down ②.

### Charge the battery.

- For CB-2LY: Flip out the plug ① and plug the charger into a power outlet ②.
- For CB-2LYE: Plug the power cord into the charger, then plug the other end into a power outlet.
- The charge lamp lights red and charging starts.
- The charge lamp will light green when charging has finished. Charging takes approx. 1 hour and 55 minutes.

### Remove the battery.

 Unplug the battery charger from the power outlet, then remove the battery by sliding it in ① and up ②.

To protect the battery and prolong its life, do not charge it for longer than 24 hours continuously.

### Approximate Number of Shots That Can Be Taken

| Number of shots       | LCD monitor on.*<br>LCD monitor off. | 260 shots<br>700 shots |  |  |
|-----------------------|--------------------------------------|------------------------|--|--|
| Playback Time (Hours) | 6 hours                              |                        |  |  |

\* The number of shots that can be taken is based on the Camera & Imaging Products Association (CIPA) measurement standard.

· Under some shooting conditions, fewer shots can be taken.

### **Battery Charge Indicator**

An icon or message will appear on the screen indicating the battery's charge state.

| Display                    | Summary                            |
|----------------------------|------------------------------------|
| - 7/4                      | Good.                              |
| - 14                       | Slightly depleted, but sufficient. |
| (Blinking red)             | Nearly depleted.                   |
| "Change the battery pack." | Depleted. Recharge the battery.    |

### Using the battery and charger effectively

• Charge the battery on the day, or the day before, it will be used.

Charged batteries continue to discharge naturally even if they are not used.

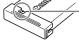

Attach the cover to a charged battery so that the  $\blacktriangle$  mark is visible.

How to store the battery for long periods.

Deplete and remove the battery from the camera. Attach the terminal cover and store the battery. Storing a battery for long periods of time (about a year) without depleting it may shorten its life span or affect its performance.

- The battery charger can also be used when abroad.
   The charger can be used in regions that have 100 240 V (50/60 Hz) AC power.
   If the plug does not fit the outlet, use a commercially available plug adapter. Do not use devices, such as electrical transformers for foreign travel, because they will cause malfunctions.
- The battery may develop a bulge.
   This is a normal characteristic of the battery and does not indicate a problem.
   However, if the battery bulges to the point where it will no longer fit into the camera, please contact a Canon Customer Support Help Desk.
- If the battery is quickly depleted even after charging, it has reached the end of its life span.

Purchase a new battery.

Download from Www.Somanuals.com. All Manuals Search And Download.13

# **Inserting the Battery and Memory Card**

Insert the included battery and a memory card into the camera.

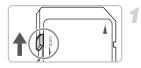

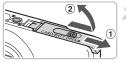

### Check the card's write-protect tab.

 If the memory card has a write-protect tab, you will not be able to record images if the tab is in the locked position. Slide the tab up until you hear a click.

### Open the cover.

Slide the cover ①, and open it ②.

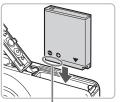

### Insert the battery.

- Insert the battery as shown until it locks into place with a click.
- Be sure to insert the battery in the correct direction or it will not properly lock into place.

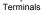

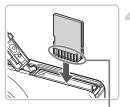

Terminals

### Insert the memory card.

- Insert the memory card as shown until it locks into place with a click.
- Be sure the memory card is oriented correctly. Inserting the memory card in the wrong direction could damage the camera.

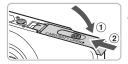

### Close the cover.

• Close the cover ①, and slide it ② until it locks into place with a click.

### **Removing the Battery and Memory Card**

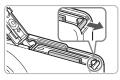

### Remove the battery.

- Open the cover and press the battery lock in the direction of the arrow.
- The battery will pop up.

### Remove the memory card.

- Push the memory card in until you hear a click, then slowly release it.
- The memory card will pop up.

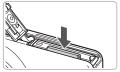

### Approximate Number of Shots per Memory Card

| Memory Card     | 2 GB | 8 GB |
|-----------------|------|------|
| Number of shots | 749  | 2994 |

- Values are based on the default settings.
- The number of shots that can be taken will vary depending on camera settings, the subject and the memory card used.

### Can you check the number of shots that can be taken?

You can check the number of shots that can be taken when the camera is in a Shooting Mode (p. 22).

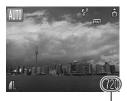

Number of shots that can be taken

### **Compatible Memory Cards**

- SD memory cards
- SDHC memory cards
- MultiMediaCards
- MMCplus memory cards
- HC MMCplus memory cards

### What is the write-protect tab?

SD and SDHC memory cards have a write-protect tab. If this tab is in the locked position, [Card Locked!] will appear on the screen and you will not be able to take or erase images.

# **Setting the Date and Time**

The Date/Time settings screen will appear the first time the camera is turned on. Since the dates and times recorded into your images are based on these settings, be sure to set them.

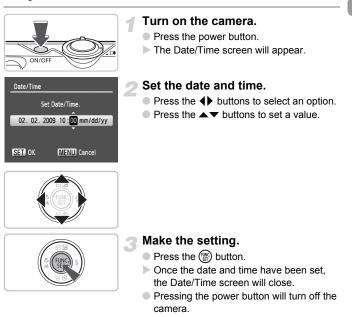

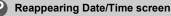

Set the correct date and time. If you have not set the date and time, the Date/ Time screen will appear each time you turn on the camera.

### **Changing the Date and Time**

You can change the current date and time settings.

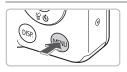

On Of

1 min.

NTSC

02.02.'09 10:00

Create Folder. Auto Rotate

Lens Retract

Power Saving.. Date/Time...

Video System

### Display the menus.

Press the MENU button.

### Select [Date/Time] in the **f** tab.

- Press the buttons to select the tab.
- Press the ▲▼ buttons to select [Date/ Time], then press the () button.

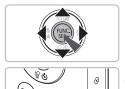

# **3** Change the date and time.

- Follow Steps 2 and 3 on p. 17 to adjust the setting.
- To close the menus, press the MENU button.

### Date/Time battery

- The camera has a built-in date/time battery (backup battery) that allows the date/time settings to be retained about three weeks after the battery pack has been removed.
- By inserting a charged battery or connecting an AC adapter kit (sold separately, p. 38) the date/time battery can be charged in about 4 hours even if the camera is not turned on.
- If the date/time battery is depleted, the Date/Time menu will appear when you turn the camera on. Follow the steps on p. 17 to set the date and time.

18 ownload from Www.Somanuals.com. All Manuals Search And Download.

# Setting the Display Language

You can change the language displayed in the LCD monitor menus and messages.

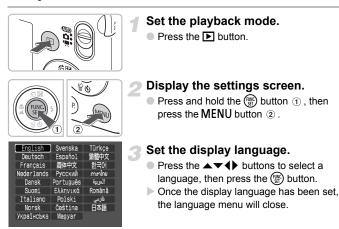

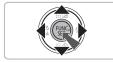

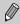

You can also change the display language by pressing the MENU button, selecting the **11** tab, and selecting the [Language] menu item.

# **Formatting Memory Cards**

Before you use a new memory card or one that has been used in other devices, you should format the card with this camera. Formatting (initializing) a memory card erases all data on the memory card. As you cannot retrieve the erased data, exercise adequate caution before formatting the memory card.

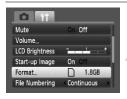

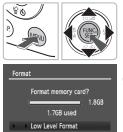

OK

### Display the menu.

Press the MENU button.

### Select [Format].

- Press the ◀ buttons to select the **f** tab.
- Press the A buttons to select [Format], then press the button.

### Format the memory card.

- Press the buttons to select [OK], then press the button.
- The memory card will be formatted.
- When formatting has finished, the menu screen will reappear.

Formatting or erasing data on a memory card merely changes the file management information on the card and does not ensure its contents are completely erased. Be careful when transferring or disposing of a memory card. When disposing of a memory card, take precautions such as physically destroying the card to prevent personal information leaks.

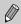

Cancel

The total capacity of the memory card displayed in the formatting screen may be less than indicated on the memory card.

# **Pressing the Shutter Button**

The shutter button has two stops. To take images that are in focus, be sure to first press the shutter button lightly (halfway) to focus, then take the shot.

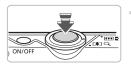

# **Press halfway** (lightly to the first stop).

- The camera focuses and automatically selects the necessary settings for shooting, such as the brightness.
- When the camera focuses, it will beep twice and the indicator will light green.

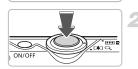

### Press fully (to the second stop).

The camera plays the shutter sound and takes the shot.

If you just press the shutter button fully without pausing halfway, the image may not be in focus.

# **MD** Taking Pictures

Since the camera can determine the subject and shooting conditions, you can let it automatically select the best settings for the scene and just shoot. The camera can also detect and focus on faces, setting the color and brightness to optimal levels.

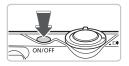

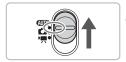

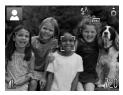

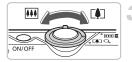

### Turn on the camera.

- Press the power button.
- The start-up sound will play, and the startup screen will appear.
- Pressing the power button again will turn the camera off.

### Select the AMD mode.

- Set the mode switch to AUTO.
- When you point the camera toward the subject, the camera will make a slight noise as it determines the scene.
- The camera focuses on the subject it judges to be the main subject, and displays the icon for the determined scene in the upper left of the screen.
- When faces are detected, a white frame appears on the face of the main subject, while gray frames appear on other detected faces.
- Even if the detected faces move, the camera will follow the faces within a certain range.

### Compose the shot.

Moving the zoom lever toward [] will zoom in on your subject, making it appear larger. Moving the lever toward [] will zoom out from your subject, making it appear smaller.

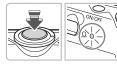

#### Focus.

- Press the shutter button halfway to focus.
- When the camera focuses, it will beep twice and the indicator will light green (orange when the flash will fire).
- Green AF frames appear where the subject is in focus.
- Several AF frames will appear when the camera focuses on more than one point.

AF Frames

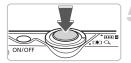

### Shoot.

- Press the shutter button fully.
- The camera will play the shutter sound and shoot. The flash will automatically fire in low light conditions.
- The indicator will blink green while the image is recorded to the memory card.
- The image will appear on the screen for about two seconds.
- You can take a second picture even while an image is displayed by pressing the shutter button.

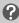

### What if...

- The screen does not turn on when you turn on the camera? Press the DISP, button to turn on the screen.
- The camera does not play any sounds?

Pressing the DISP button while turning on the camera power will turn off all sounds except for warning sounds. To turn the sounds on, press the **MENU** button, select the **Y** tab, and then select [Mute]. Use the **♦** buttons to select [Off].

#### Auto Taking Pictures

• The image comes out dark even if the flash fired when shooting?

The subject is too far away for the flash to reach. Shoot within the effective flash range of approximately 30 cm - 4.2 m (12 in. - 14 ft.) at maximum wide angle, and approximately 30 cm - 2.4 m (12 in. - 7.9 ft.) at maximum telephoto.

 The indicator blinks orange and the camera beeps once when the shutter button is pressed halfway?

Your subject is too close. When the camera is at maximum wide angle, move about 3 cm (1.2 in.) or more away from your subject and shoot. Move about 30 cm (12 in.) or more away when the camera is at maximum telephoto.

• The lamp lights when the shutter button is pressed halfway. To reduce red-eye and to assist in focusing, the lamp may light when shooting in dark areas.

The \$ icon blinks when you try to take an image?
 When flash recharging begins, the flash icon will blink. You will be able to shoot once charging is complete.

### Scene Icons

The camera displays an icon for the scene it has determined and then automatically focuses and selects the optimum settings for subject brightness and color.

| Background                                  | Bri      | ght     | Including | Blue Skies | Dark       |      | ark                  |
|---------------------------------------------|----------|---------|-----------|------------|------------|------|----------------------|
| Subject                                     |          | Backlit |           | Backlit    | Sunsets    |      | When Using<br>Tripod |
| People                                      |          |         |           |            | -          |      |                      |
| Subjects Other<br>Than People<br>Landscapes | AUTO     | 1       | AUTO      | ī,         | <b>```</b> | AUTO |                      |
| Close Subjects                              | <b>V</b> |         |           |            | -          |      | -                    |
| Icon Background<br>Color                    | Gr       | ay      | Light     | Blue       | Orange     | Dark | Blue                 |

\* Displays when the camera is attached to a tripod.

Under certain conditions, the icon that displays may not match the actual scene. Especially when there is an orange or blue colored background (a wall for example), 🔀 or the "Blue Skies" icons may appear and it may not be possible to shoot with the appropriate color. If this happens, try shooting in the **P** mode (p. 62).

# Viewing Images

You can view your images on the screen.

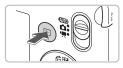

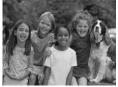

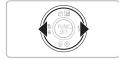

### Select the playback mode.

- Press the button.
- The last image you took will appear.

### Select an image.

- Pressing the button will cycle through the images in reverse order.
- Pressing the button will cycle through the images in the order they were taken.
- The images change more quickly if you keep the buttons pressed, but they will appear coarse.
- Pressing the b button while the lens is extended will cause the shooting screen to reappear.
- The lens will retract after approximately 1 minute elapses. If you press the button with the lens retracted, the power will turn off.

### Switching to and from playback mode

Pressing the **b** button while the camera is off turns the camera on in playback mode. Pressing it again turns the camera off. Pressing the shutter button halfway while in playback mode causes the shooting screen to reappear.

# **Erasing Images**

You can select and erase images one at a time. Please note that erased images cannot be recovered. Exercise adequate caution before erasing an image.

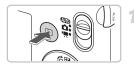

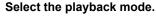

- Press the button.
- The last image you took will appear.

### Select an image to erase.

Press the buttons to display an image to erase.

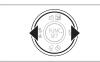

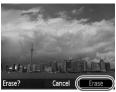

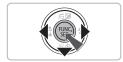

### Erase the image.

- Press the v button.
- [Erase?] appears.
- Press the buttons to select [Erase], then press the button.
- The displayed image will be erased.

# **Printing Images**

You can easily print the images you have taken if you connect the camera to a PictBridge compliant printer (sold separately).

### **Items to Prepare**

- Camera and PictBridge compliant printer (sold separately)
- Interface cable supplied with the camera (p. 2)

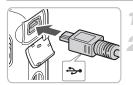

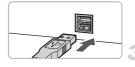

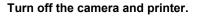

### Connect the camera to the printer.

- Open the cover, and insert the small end of the plug firmly into the camera terminal in the direction shown.
- Insert the cable's larger plug into the printer. For connection details, refer to the user guide provided with the printer.

### Turn on the printer.

### Turn on the camera.

Press the button to turn on the camera.
 Image: Mathematical Mathematical Action of the camera.

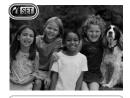

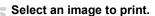

Press the + buttons to select an image.

#### **Printing Images**

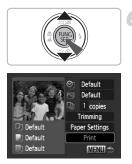

### Print images.

- Press the button.
- Use the ▲▼ buttons to select [Print], and press the () button.
- Printing will start.
- If you want to print additional images, repeat Steps 5 and 6 after printing has completed.
- After printing has completed, turn off the camera and printer, and unplug the interface cable.

Refer to the Personal Printing Guide on the best ways to print.

### Canon-Brand PictBridge Compliant Printers (Sold Separately)

By connecting your camera to one of the Canon-brand PictBridge compliant printers below, you can print your images without having to use a computer.

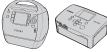

Compact Photo Printers (SELPHY Series)

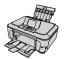

Inkjet Printers (PIXMA series)

For more information, visit your nearest Canon retailer.

# 🖳 Shooting Movies

The camera can automatically select all settings so that you can shoot movies just by pressing the shutter button.

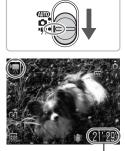

### Select the 🐂 mode.

Set the mode switch to P.

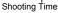

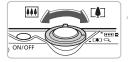

#### Compose the shot.

Moving the zoom lever toward [4] will zoom in on your subject, making it appear larger. Moving the lever toward [11] will zoom out from your subject, making it appear smaller.

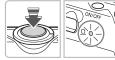

### Focus.

- Press the shutter button halfway to focus.
- When the camera focuses, it will beep twice and the indicator will light green.

#### Shooting Movies

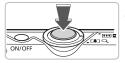

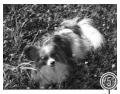

Elapsed Time

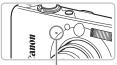

Microphone

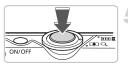

### Shoot.

- Press the shutter button fully.
- The camera will start shooting the movie, and [
   Rec.] and the elapsed time will appear on the screen.
- Once shooting begins, take your finger off the shutter button.
- If you change the composition of your shot during shooting, the focus will stay the same, but the brightness and tone will automatically adjust.
- Do not touch the microphone while shooting.
- Do not press any buttons other than the shutter button. Otherwise, the sound the buttons make will be recorded in the movie.

### Stop shooting.

- Press the shutter button fully again.
- The camera will beep once and stop shooting the movie.
- The indicator will blink green, and the movie will record to the memory card.
- Shooting will automatically stop when the memory card fills.

### **Estimated Shooting Times**

| Memory Card   | 2 GB           | 8 GB                 |
|---------------|----------------|----------------------|
| Shooting Time | 16 min. 0 sec. | 1 hr. 3 min. 57 sec. |

- Shooting times are based on default settings. Shooting time can be checked on the screen in Step 1.
- Recording will automatically stop when either the clip file size reaches 4 GB or the recording time reaches approximately 1 hour.

# **Viewing Movies**

You can view your movies on the screen.

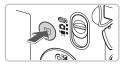

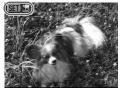

### Select the playback mode.

- Press the button.
- The last image you shot will appear.
- SET Z appears on movies.

### Select a movie.

- Press the buttons to select a movie, then press the button.
- The movie control panel will appear on the screen.

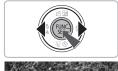

### Play the movie.

- Press the ◀ buttons to select ▶, then press the ⊕ button.
- The movie will play.
- You can pause/resume the movie by pressing the () button again.
- Press the volume.
- After the movie finishes, SET T appears.

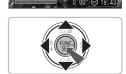

44 411 112 22

# **Transferring Images to a Computer**

You can use the included software to transfer your camera images to a computer.

### System Requirements

Even though these are recommended system requirements, not all computer functions can be guaranteed.

#### Windows

| OS             | Windows Vista (including Service Pack 1)<br>Windows XP Service Pack 2, Service Pack 3 |
|----------------|---------------------------------------------------------------------------------------|
| Computer model | The above OS should be pre-installed on computers with built-in USB ports.            |
| CPU            | Pentium 1.3 GHz or higher                                                             |
| RAM            | Windows Vista: 1 GB or more<br>Windows XP: 512 MB or more                             |
| Interface      | USB                                                                                   |
| Free Hard Disk | Canon Utilities                                                                       |
| Space          | <ul> <li>ZoomBrowser EX: 200 MB or more</li> </ul>                                    |
|                | <ul> <li>PhotoStitch: 40 MB or more</li> </ul>                                        |
| Display        | 1,024 × 768 pixels or higher                                                          |

#### Macintosh

| OS             | Mac OS X (v10.4 – v10.5)                                                   |
|----------------|----------------------------------------------------------------------------|
| Computer model | The above OS should be pre-installed on computers with built-in USB ports. |
| CPU            | PowerPC G4/G5 or Intel Processor                                           |
| RAM            | 512 MB or more                                                             |
| Interface      | USB                                                                        |
| Free Hard Disk | Canon Utilities                                                            |
| Space          | <ul> <li>ImageBrowser: 300 MB or more</li> </ul>                           |
|                | <ul> <li>PhotoStitch: 50 MB or more</li> </ul>                             |
| Display        | 1,024 × 768 pixels or higher                                               |

### **Items to Prepare**

- Camera and computer
- DIGITAL CAMERA Solution Disk supplied with the camera (p. 2)
- Interface cable supplied with the camera (p. 2)

### Preparations

Windows XP and Mac OS X (v10.4) are used for these explanations.

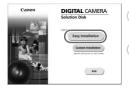

# Install the software.

#### Windows

# Place the DIGITAL CAMERA Solution Disk in the computer's CD-ROM drive.

#### Begin installation.

 Click [Easy Installation] and follow the onscreen instructions to proceed with the installation.

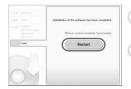

# When the install finishes, click [Restart] or [Finish].

## Remove the CD-ROM.

 Remove the CD-ROM when your desktop screen appears.

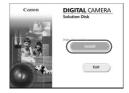

#### Macintosh

- Place the CD-ROM in the computer's CD-ROM drive and double-click the icon.
- The screen on the left displays.
- Click [Install], and follow the onscreen instructions to proceed with the installation.

#### Transferring Images to a Computer

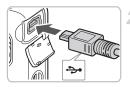

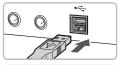

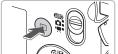

| Canon XXXXX                                                                     | ?×   |
|---------------------------------------------------------------------------------|------|
| Camera connected                                                                |      |
| Select the program to launch for this action:                                   |      |
| Caron CameraWindow<br>Downloads Images From Canon Camera                        |      |
| Microsoft Scanner and Camera Wizard<br>Download pictures from a camera or scann | er   |
|                                                                                 |      |
|                                                                                 |      |
| Aways use this program for this action                                          |      |
|                                                                                 | ncel |
|                                                                                 |      |

| amera | Window DC                     |  |
|-------|-------------------------------|--|
| AB    | Transfer Untransferred Images |  |
| 194   | Operate Images on Camera      |  |

# Connect the camera to the computer.

- Turn off the camera.
- Open the cover, and insert the cable's small plug into the camera terminal in the direction as shown.
- Insert the cable's larger plug into the computer's USB port. For connection details, refer to the user guide provided with the computer.

### Turn on the camera.

Press the button to turn on the camera.

### Open CameraWindow.

#### Windows

- Select [Canon CameraWindow] and click [OK].
- CameraWindow will appear.
- If CameraWindow does not appear, click the [Start] menu and select [All Programs] or [Programs], followed by [Canon Utilities] 
   ICameraWindow]

[CameraWindow] ▶ [CameraWindow].

#### Transferring Images to a Computer

| ann an an Aost |                               |
|----------------|-------------------------------|
| A              | Transfer Untransferred Images |
|                | Operate Images on Camera      |

#### Macintosh

- CameraWindow will appear when you establish a connection between the camera and computer.
- If CameraWindow does not appear, click the [CameraWindow] icon on the Dock (the bar which appears at the bottom of the desktop).

### Transferring Images with a Computer

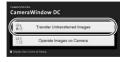

- Click [Transfer Untransferred Images].
- All images not previously transferred will transfer to the computer.
- After the transfer finishes, turn off the camera and unplug the cable.
- For further operations, refer to the Software Starter Guide.

Images transferred to the computer will be sorted by date and saved in separate folders in the "My Pictures" folder for Windows or the "Picture" folder for Macintosh.

## Accessories

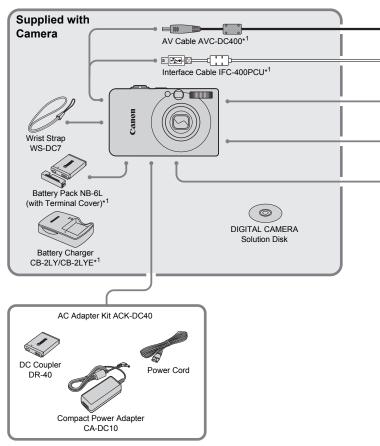

- \*1 Also available for purchase separately.
- \*2 See the user guide supplied with the printer for more information on the printer and interface cables.

36 ownload from Www.Somanuals.com. All Manuals Search And Download.

#### Accessories

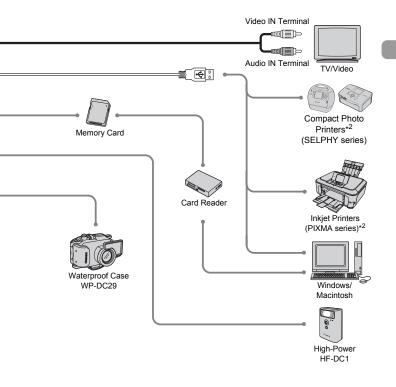

#### Use of genuine Canon accessories is recommended.

This product is designed to achieve excellent performance when used with genuine Canon accessories. Canon shall not be liable for any damage to this product and/or accidents such as fire, etc., caused by the malfunction of non-genuine Canon accessories (e.g., a leakage and/or explosion of a battery pack). Please note that this warranty does not apply to repairs arising out of the malfunction of non-genuine Canon accessories, although you may request such repairs on a chargeable basis.

Download from Www.Somanuals.com. All Manuals Search And Download37

### **Separately Sold Accessories**

The following camera accessories are sold separately. Some accessories are not sold in some regions, or may no longer be available.

#### **Power Supplies**

#### AC Adapter Kit ACK-DC40

This kit lets you power the camera using household power. Recommended for powering the camera for an extended period of time or when connecting to a computer. Cannot be used to charge the battery inside the camera.

Battery Charger CB-2LY/CB-2LYE

An adapter for charging Battery Pack NB-6L.

Battery Pack NB-6L

Rechargeable lithium-ion battery.

#### The battery charger can also be used when abroad.

The charger can be used in regions that have  $100 - 240 \vee (50/60 \text{ Hz}) \text{ AC}$  power. If the plug does not fit the outlet, use a commercially available plug adapter. Do not use devices such as electrical transformers for foreign travel because they will cause malfunctions.

#### Other Accessories

#### • Waterproof Case WP-DC29

Installing the camera into this waterproof case lets you take underwater shots at depths down to 40 meters (130 feet), or take worry-free pictures in the rain, at the beach, or on the ski slopes.

• High-Power Flash HF-DC1

This attachable supplementary flash can illuminate subjects that are too distant for the light from the built-in flash to reach.

2

# **Learning More**

This chapter explains the parts of the camera and what displays on the screen, as well as, the basic operating instructions.

#### **Conventions Used in this Guide**

- Icons are used in the text to represent the camera buttons and switches.
- Language that displays on the screen appears inside [] (square brackets).
- The directional buttons and FUNC./SET button are represented by the following icons.

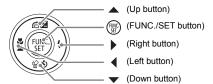

- G: Troubleshooting tips.
- 🖗 : Hints for getting more out of your camera.
- ①: Things you should be careful about.
- Ø : Supplemental information.
- (p. xx): Reference pages. "xx" stands for page number.
- This chapter assumes all functions are at their default settings.

### **Components Guide**

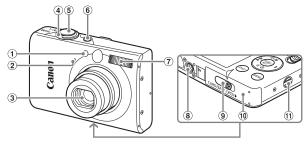

- Lamp (AF Assist Beam) (p. 24)/ Red-Eye Reduction Lamp (p. 111)/ Self-Timer Lamp (p. 59)
- 2 Microphone (p. 30)
- ③ Lens
- ④ Zoom Lever Shooting: [♣] (Telephoto)/ ₩ (Wide Angle) (p. 22) Playback: Q (Magnify) (p. 94)/ ♥
- 5 Shutter Button (p. 21)
- 6 Power Button (p. 22)
- 7 Flash (p. 55)
- ⑧ Tripod Socket
- 9 DC Coupler Terminal Cover (p. 116)
- 10 Memory Card/Battery Cover (p. 14)
- (1) Strap Mount (p. 11)

#### Mode Switch

Use the mode switch to change modes.

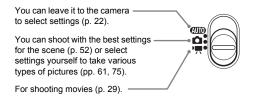

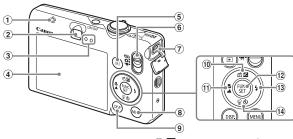

- ① Speaker
- Viewfinder (p. 73)
- Indicators (p. 41)
- ④ Screen (LCD Monitor) (pp. 42, 43)
- (5 ► (Playback) Button (p. 25)
- 6 Mode Switch (p. 40)
- ⑦ A/V OUT (Audio/Video Output) and DIGITAL Terminal (pp. 27, 34, 95)
- (8) MENU Button (p. 46)
- (9) DISP. (Display) Button (pp. 42, 43)

- (1) ☑ (Exposure) (p. 67)/ 合 (Jump) (p. 91)/ ▲ Button
- (Macro) (p. 63)/ ▲ (Infinity) (p. 63)/
   ▲ Button
- (2) FUNC./SET (Function/Set) Button (p. 45)
- 13 \$ (Flash) (pp. 55, 62)/ Button
- (④ Self-Timer) (pp. 59, 60)/ ☆ (1 Erase Image) (p. 26)/ ▼ Button

#### Indicators

The indicators on the back of the camera will light or blink under the following conditions.

| Colors                                          | Status | s Operation Status                                        |  |  |
|-------------------------------------------------|--------|-----------------------------------------------------------|--|--|
| Green                                           |        | Shooting preparation complete (p. 23)/Display Off (p. 44) |  |  |
| Green                                           | Blinks | Recording/reading/transmitting image data (p. 23)         |  |  |
| Lights                                          |        | Shooting preparation complete (flash on) (p. 23)          |  |  |
| Orange                                          | Blinks | Camera shake warning (p. 55)                              |  |  |
| Yellow Lights 🕲 (p. 63), 🔺 (p. 63), AFL (p. 77) |        | 🕏 (p. 63), 🔺 (p. 63), AFL (p. 77)                         |  |  |
| renow                                           | Blinks | Proximity warning (p. 24)/Cannot focus (p. 118)           |  |  |

When the indicator blinks green, data is being recorded to/read from the memory card or various information is being transmitted. Do not turn off the power, open the memory card slot/battery cover, shake or jolt the camera. These actions may corrupt the image data or cause the camera or memory card to malfunction.

### Information Displayed on the Screen

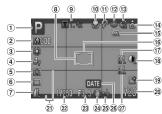

#### **Shooting (Information Display)**

- 1 Shooting Mode (p. 40)
- ② ISO Speed (p. 68)
- ③ White Balance (p. 69)
- ④ My Colors (p. 70)
- ⑤ Metering Modes (p. 79)
- 6 Drive Mode (p. 67)
- Image Quality (Compression) (p. 65)/ Recording Pixels (p. 65)
- ⑧ AE Point Frame (p. 79)
- Digital Zoom
   Magnification (p. 56),
   Digital Tele-Converter (p. 57)

\*

- 10 Macro (p. 63), Infinity (p. 63)
- (1) Flash Mode (pp. 55, 62, 80)
- 12 Red-Eye Correction (p. 82)
- (13) Self-Timer (pp. 59, 60, 71, 72)
- ① Camera Orientation\*
- (b) Battery Charge Indicator (p. 13)
- 16 AF Frame (p. 23)
- 17 AF Lock (p. 77)
- 18 i-Contrast (p. 81)
- (19) Create Folder (p. 109)

- ② Still Images: Recordable shots (p. 16)
  - Movies: Remaining Time/ Elapsed Time (p. 29)
- 1 Disp. Overlay (p. 112)
- ② Shutter Speed
- 23 Aperture Value
- 24 Image Stabilizer (p. 113)
- Exposure Compensation (p. 67)
- (a) Date Taken/Recorded (p. 58)
- ② AE Lock (pp. 79, 87), FE Lock (p. 80)

This function may not operate correctly when the camera is pointed straight up or down.

#### Switching the Display

You can change the display using the DISP. button.

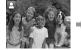

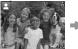

No Information Display

Information Display

**Display Off** 

42Download from Www.Somanuals.com. All Manuals Search And Download.

#### **Playback (Detailed Information Display)**

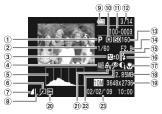

- ① Shooting Mode (p. 40)
- 2 Shutter Speed
- ③ Exposure Compensation (p. 67)
- ④ White Balance (p. 69)
- 5 Histogram (p. 44)
- 6 Image Editing (pp. 99 101)
- Image Quality (Compression) (p. 65),
   (Movies)
- 8 Recording Pixels (p. 65)

- Battery Charge Indicator (p. 13)
- 10 Metering Modes (p. 79)
- Folder Number File Number (p. 109)
- 12 Displayed Image Number /Total Number of Images
- 13 ISO Speed (p. 68)
- Aperture Value, Image Quality (Movies) (p. 65)
- (15) i-Contrast (pp. 81, 100)
- 16 Flash Sync (pp. 62, 80)

- ⑦ Macro (p. 63), Infinity (p. 63)
- 18 File Size
- Still Images: Recording Pixels (p. 66) Movies: Movie Length (p. 86)
- 20 Protect (p. 96)
- 2 My Colors (p. 70)
- Red-Eye Correction (pp. 82, 101)
- Bhooting Date and Time (p. 58)

#### Switching the Display

You can change the display using the DISP. button.

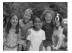

No Information Display

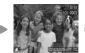

Simple Information Display

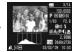

Detailed Information Display

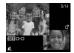

Focus Check Display (p. 93)

- You can also switch the display by pressing the DISP. button while the image displays shortly after shooting. However, the Simple Information will not display.
  - You can also set which display appears first by pressing the MENU button, selecting the tab, and selecting the [Review Info] menu item.

#### **Display in Dark Conditions during Shooting**

The display automatically brightens when shooting in dark conditions, allowing you to check the composition (Night Display function). However, the brightness of the image on the screen, and the brightness of the actual image recorded may be different. Screen noise may appear and the movement of the subject may appear somewhat jagged on the screen. This has no effect on the recorded image.

#### **Overexposure Warning during Playback**

In "Detailed Information Display" (p. 43), overexposed areas of the image flash on the screen.

#### Histogram during Playback

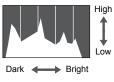

The graph that appears in "Detailed Information Display" (p. 43) is called the histogram. The histogram shows the distribution and amount of brightness of an image. When the graph approaches the right side, the image is bright, but when it approaches the left side, the image is dark, and in this way you can judge the exposure.

# **Power Saving Function (Auto Power Down)**

To save battery power, the camera shuts down automatically when it is not operated for a certain time.

#### Power Saving during Shooting

The monitor will turn off approximately 1 minute after the camera is last operated. After about 2 more minutes, the lens will retract and the power will turn off. When the monitor has turned off but the lens has not retracted yet, pressing the shutter button halfway (p. 21) turns on the monitor and shooting can continue.

#### Power Saving during Playback

The power will turn off approximately 5 minutes after the camera is last operated.

- You can turn off the Power Saving Function (p. 108).
- You can adjust the time before the monitor turns off (p. 108).

44Download from Www.Somanuals.com. All Manuals Search And Download.

# 🐨 FUNC. Menu – Basic Operations

Commonly used shooting functions can be set with the FUNC. menu. The menu and menu items differ depending on the Shooting mode (p. 122).

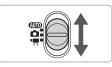

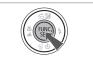

#### Select a shooting mode.

Set the mode switch to the desired shooting mode.

#### Display the FUNC. menu.

▶ Press the ( button.

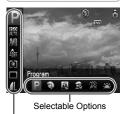

Menu Items

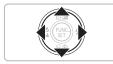

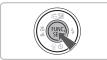

#### Select a menu item.

- Press the ▲▼ buttons to select a menu item.
- The selectable settings for the menu item appear at the lower part of the screen.

#### Select an option.

- Press the **\** buttons to select an option.
- You can also select settings by pressing the DISP, button on options that display
   DEP.

# **5** Make the setting.

- Press the button.
- The shooting screen will reappear and the setting you selected will display on the screen.

# MENU Menu – Basic Operations

Various functions can be set from the menus. The menu items are organized under tabs, such as for shooting (() and playback (). The menu items differ depending on the mode (pp. 124 - 127).

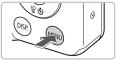

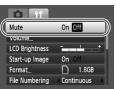

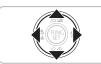

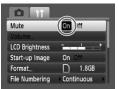

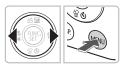

#### Display the menu.

Press the MENU button.

#### Select a tab.

Press the **♦** buttons, or move the zoom lever (p. 40) left or right to select a tab (category).

#### Select a menu item.

- Press the ▲▼ buttons to select a menu item.
- Some items require you to press the button to display a submenu in which you change the setting.

#### Select an option.

Press the buttons to select an option.

#### Make the setting.

- Press the MENU button.
- The standard screen will reappear.

### **Changing the Sound Settings**

You can silence or adjust the volume of camera sounds.

#### **Muting Sounds**

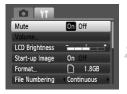

80

#### Display the menu.

Press the MENU button.

#### Select [Mute].

- Press the 
   buttons to select the 
   tab.
- Press the A vert buttons to select [Mute], then use the vert buttons to select [On].

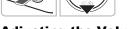

#### **Adjusting the Volume**

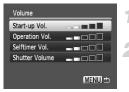

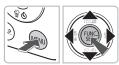

#### Display the menu.

• Press the MENU button.

#### Select [Volume].

- Press the buttons to select the tab.
- Press the ▲▼ buttons to select [Volume], then press the () button.

#### Change the volume.

Press the the buttons to select an item, then use the buttons to adjust the volume.

### **Returning the Camera to Default Settings**

When you have mistakenly changed a setting, you can reset the camera to the default settings.

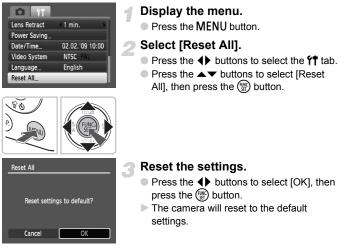

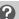

#### Are there functions that cannot be reset?

- The [Date/Time] (p. 17), [Language] (p. 19) and [Video System] (p. 95) options in the **11** tab.
- White balance data recorded with the balance function (p. 69)

# Low Level Memory Card Formatting

Perform low level formatting when you think that the recording/reading speed of a memory card has dropped. Low level formatting a memory card completely erases all data on the memory card. As you cannot retrieve the erased data, exercise adequate caution before formatting the memory card.

| Mute           | On Off     |
|----------------|------------|
| Volume         |            |
| LCD Brightness |            |
| Start-up Image | On Off     |
| Format         | 1.8GB      |
| File Numbering | Continuous |

| Format                                |          |
|---------------------------------------|----------|
| Format memo                           | ry card? |
| [                                     | 1.8GB    |
| 1.7GB u                               | ised     |
| <ul> <li>✓ ► Low Level For</li> </ul> | rmat     |
| Cancel                                | OK       |
|                                       |          |

#### Display the menu.

Press the MENU button.

#### Select [Format].

- Press the 
   buttons to select the 
   tab.
- Press the ▲▼ buttons to select [Format], then press the () button.

#### Perform the low level format.

- Press the ▲▼ buttons to select [Low Level Format], then use the ◀▶ buttons to display √.
- Press the AT buttons to select [OK], then press the button.
- Low level formatting starts.

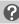

#### About low level formatting

When the [Memory card error] message appears, or when the camera does not work correctly, low level formatting the memory card may solve the problem. Copy the images from the memory card to a computer or other device before low level formatting.

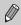

- Low level formatting may take longer than standard formatting (p. 20), since all recorded data are erased.
- You can stop a low level format of a memory card by selecting [Stop].
   When stopping low level formatting, the data will be erased but the memory card can be used without problem.

### **Changing the Screen Brightness**

The screen brightness can be changed in two ways.

#### With the MENU Button

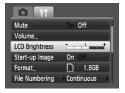

- Press the MENU button, select the ft tab, select [LCD Brightness] and then press the rest button.
- Press the buttons to change the brightness.
- Press the MENU button again to complete the setting.

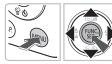

Ø

With the DISP. Button

- Press the DISP, button for more than one second.
- The screen increases to maximum brightness regardless of the setting in the ft tab.
- Pressing the DISP, button again for more than one second will return the screen to its previous setting.
- The next time you turn on the camera, the screen will be at the brightness setting selected in the **f** tab.
  - When you have set the brightness to its highest setting in the **f** tab, you cannot change the brightness with the **DISP**, button.

# 3

# Shooting in Special Conditions and Commonly Used Functions

This chapter explains how to shoot in different conditions, as well as how to use other common functions, such as the flash and self-timer.

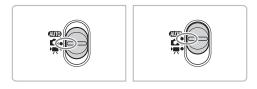

- When you set the mode switch to immode that matches a particular set of conditions, the camera will automatically select any necessary settings. All you need do is press the shutter button to take an optimized picture.
- This chapter assumes the mode is set to (III) for "() Turning the Flash Off" (p. 55) to "() Using the Face Self-Timer" (p. 60). When shooting in a check which functions are available in a shooting mode (pp. 122 125).

# Shooting in Various Conditions

The camera will select the necessary settings for the conditions in which you wish to shoot when you select the matching mode.

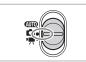

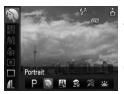

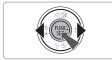

# Set the mode switch to (p. 40).

#### Select the shooting mode.

Press the () button, then use the 
buttons to select P.

#### Select the desired mode.

- Press the buttons to select an option, then press the button.
- To shoot in special conditions (p. 53), after selecting ... (rightmost icon) and pressing the DISP button, press the 
   buttons to select an option and press the
   button.

#### Shoot.

#### Take portraits (Portrait)

 Produces a soft effect when photographing people.

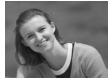

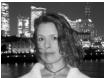

# Take snapshots at night (Night Snapshot)

- Lets you take beautiful snapshots of people against city nightscapes or night backgrounds.
- If you hold the camera firmly, you can take pictures with reduced camera shake, even without a tripod.

52Download from Www.Somanuals.com. All Manuals Search And Download.

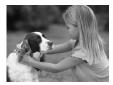

#### Take shots of kids and pets (Kids&Pets)

 Lets you capture subjects that move around, such as children and pets, without missing photo opportunities.

#### 🎉 Take indoor shots (Indoor)

Lets you shoot indoors with natural colors.

### **Special Conditions**

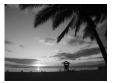

# Shoot sunsets (Sunset)

 Lets you take shots of sunsets in vivid colors.

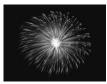

#### Take shots of fireworks (Fireworks)

Lets you take shots of fireworks in vivid colors.

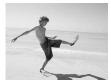

#### Take shots of people at the beach (Beach)

 Lets you take bright shots of people on sandy beaches where the reflected sunlight is strong.

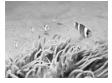

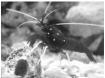

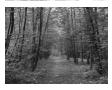

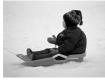

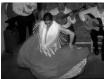

#### Merwater (Underwater)

 Lets you shoot underwater with Waterproof Case WP-DC29 (sold separately).

# Take shots of aquatic life in an aquarium (Aquarium)

 Lets you take natural-colored shots of aquatic life in indoor aquariums.

#### ✗ Take shots of foliage (Foliage)

 Lets you shoot trees and leaves, such as new growth, autumn leaves or blossoms, in vivid colors.

#### \* Take shots of people in snow (Snow)

 Lets you take bright, natural-colored shots of people against snowy backgrounds.

# Shoot using high ISO speed (ISO3200)

- Sets the ISO speed to 3200, and lets you shoot without camera shake or subject blurring even in low light conditions.
- Recording pixels are set to M3 (1600 × 1200 pixels, p. 65).

 In M, S, X, i (n or i mode, images may appear coarse because the ISO speed (p. 68) is increased to match the shooting conditions.

- In ﷺ mode, attach the camera to a tripod to prevent the camera from moving and blurring the image. Additionally, you are recommended to set [IS Mode] to [Off] (p. 113).
- In Sm mode, images may appear coarse.

### Turning the Flash Off

You can shoot with the flash turned off.

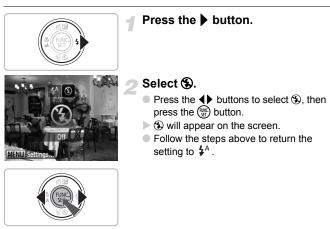

#### What if the indicator blinks orange and a flashing appears?

When you press the shutter button halfway in low light conditions where camera shake is likely, the indicator will blink orange and a flashing  $\mathfrak{Q}$  will appear on the screen. Attach the camera to a tripod to prevent it from moving.

# Zooming in More Closely on Subjects (Digital Zoom)

You can use the digital zoom to zoom up to a maximum of 12x and capture subjects that are too far away for the optical zoom (p. 22) to enlarge. The images may appear coarse, however, depending on the recording pixel setting (p. 65) and the zoom factor used.

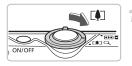

#### Move the zoom lever toward [].

- Hold the lever until zooming stops.
- When you release the zoom lever, the largest possible zoom factor without image deterioration, and \*I\* will appear.

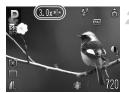

#### Move it toward 🚺 again.

The digital zoom will further zoom in on the subject.

#### Zoom Factors at which Images Deteriorate

| Recording Pixels | Optical Zoom | Digital Zoom |
|------------------|--------------|--------------|
| L                | 3.0x →       |              |
| M1               | 3.0x →       |              |
| M2               |              | 4.2x→        |
| M3               |              | 6.8x→        |
| S                |              | 12x →        |

- : No image deterioration (zoom factor appears white)
  - : Image deterioration (zoom factor appears blue)
- : Maximum zoom factor without deterioration (Safety Zoom)

#### Turning off the digital zoom

To turn off the digital zoom, press the **MENU** button, select the **D** tab, and select [Digital Zoom] and the [Off] option.

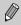

 $\rightarrow$ 

The focal length when using digital zoom is 35 – 420 mm (35mm film equivalent).

50 ownload from Www.Somanuals.com. All Manuals Search And Download.

#### Digital Tele-Converter

The focal length of the lens can be increased by an equivalent of 1.4x or 2.3x. This enables a faster shutter speed and less chance of camera shake than the zoom (including digital zoom) used by itself at the same zoom factor.

The images may appear coarse, however, depending on the combination of recording pixel (p. 65) and digital tele-converter settings used.

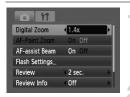

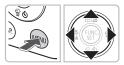

#### Select [Digital Zoom].

- Press the MENU button.
- Press the buttons to select the tab, then press the buttons to select [Digital Zoom].

#### Accept the setting.

- Press the + buttons to select [1.4x] or [2.3x].
- Pressing the MENU button will restore the shooting screen.
- ► The view will be enlarged, **□** and the zoom factor will display on the screen.
- To return to standard digital zoom, select [Digital Zoom] and the [Standard] option.

#### **Combinations that Cause Image Deterioration**

- Using [1.4x] at a recording pixel setting of L or M1 will cause image deterioration ( and the zoom factor will display in blue).
- Using [2.3x] at a recording pixel setting of L, M1 or M2 will cause image deterioration ( and the zoom factor will display in blue).

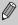

- $\bullet$  The respective focal lengths when using [1.4x] and [2.3x] are 49.0 147.0 mm and 80.5 241.5 mm (35mm film equivalent).
- The digital tele-converter cannot be used together with the digital zoom.

### **Inserting the Date and Time**

You can insert the shooting date and time in the lower right corner of an image. Once inserted, however, they cannot be deleted. Be sure to check beforehand that the date and time are correctly set (p. 17).

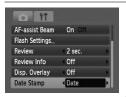

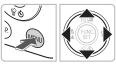

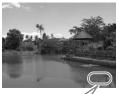

ଜ

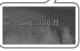

#### Select [Date Stamp].

- Press the MENU button.
- Press the 
   buttons to select the 
   table, then press the 
   the press the 
   the press the press the press the press the press the press to select [Date Stamp].

#### Accept the setting.

- Use the 
   buttons to select [Date] or [Date & Time].
- Pressing the MENU button will restore the shooting screen.
- ▶ [DATE] will appear on the screen.

#### Shoot.

- You can insert the shooting date and time in the image's lower right corner.
- To restore to the original setting, select [Off] in Step 2.

Inserting and printing the date and time in images which do not have an embedded date and time

- Use the DPOF print settings (p. 102) to print.
- Use the included software to print. Refer to the Software Starter Guide for details.
- Connect the camera to a printer to print. Refer to the *Personal Printing Guide* for details.

58 ownload from Www.Somanuals.com. All Manuals Search And Download.

# 🔞 Using the Self-Timer

The self-timer can be used to shoot a group photo that includes the camera operator. The camera will activate approximately 10 seconds after the shutter button is pressed.

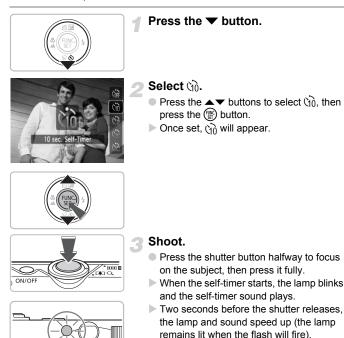

 To restore the original setting, select in Step 2.

You can change the delay time and number of shots taken (p. 72).

# 😧 Using the Face Self-Timer

Once you compose the shot, such as for a group photo, and press the shutter button, the camera will take three shots in a row two seconds after it detects your face (p. 76) when you enter the composition.

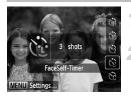

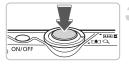

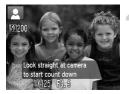

#### Select 🔂.

Follow Step 2 on p. 59 and select C.

# Compose the shot and press the shutter button halfway.

 Make sure a green frame appears on the face focused on by the camera and white frames appear on other faces.

#### Press the shutter button fully.

- The camera will enter shooting stand-by, and [Look straight at camera to start count down] will appear on the screen.
- The lamp will blink and the self-timer sound will play.

# Join the subjects and look at the camera.

- When the camera detects a new face, the lamp and sound will speed up (the lamp remains lit when the flash will fire), and two seconds later the shutter will release.
- The second and third shots will continue in succession.
- To restore the original setting, select in Step 2 on p. 59.

#### What if a face is not detected?

Even if your face is not detected after joining the subjects, the shutter will release approximately 30 seconds later.

#### ) Changing the number of shots

For the screen in Step 1, press the **MENU** button, then press the ◀► buttons to change the number of shots. Press the () button to accept the setting.

6Download from Www.Somanuals.com. All Manuals Search And Download.

# 4

# **Selecting Settings Yourself**

In this chapter you will learn how to use the various functions in **P** mode to progressively advance your shooting skills.

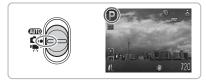

- This chapter assumes that the mode switch is set to and the camera is in P mode.
- P stands for Program AE.
- Before attempting to shoot using a function explained in this chapter in modes other than P mode, check if the function is available in those modes (pp. 122 – 125).

# P Shooting in Program AE

You can select the settings for various functions to suit your preferences. AE stands for Auto Exposure.

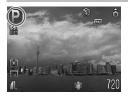

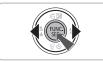

- Set the mode switch to 🖸 (p. 40).
- **P** will appear.
- If P does not appear, press the ∰ button and select the shooting mode item. Press the ◀ buttons to select P and press the ∰ button.
- Adjust the settings according to your purposes (pp. 62 72).

Shoot.

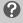

What if the shutter speed and aperture value are displayed in red?

If a correct exposure cannot be obtained when pressing the shutter button halfway, the shutter speed and aperture value display in red. Try the following settings to obtain the correct exposure.

- Turn on the flash
- Select a higher ISO speed (p. 68)

### **‡** Turning the Flash On

You can make the flash fire every time you shoot. At maximum wide angle, the flash range is approximately 30 cm - 4.2 m (12 in. - 14 ft.), and at maximum telephoto, it is 30 cm - 2.4 m (12 in. - 7.9 ft.).

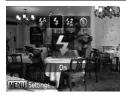

#### Select \$.

- After pressing the ▶ button, press the ◀▶ buttons to select ₲, then press the () button.
- Once set, \$ will appear.

62Download from Www.Somanuals.com. All Manuals Search And Download.

# A Shooting Far Away Subjects (Infinity)

You can shoot landscapes and far away subjects. The focusing range is 3 m (9.8 ft.) and greater from the camera.

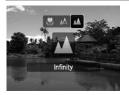

#### Select 🔺.

- After pressing the 
   ↓ button, press the 

   buttons to select 
   ▲, then press the 

   button.
- Once set, will appear.

### Shooting Close-ups (Macro)

You can shoot an object at a close distance or even shoot extreme closeups of it. The possible shooting range is approximately 3 - 50 cm (1.2 in. - 1.6 ft.) from the end of the lens when the zoom lever is moved to the maximum wide angle, and approximately 30 - 50 cm (12 in. - 1.6 ft.) when the zoom lever is moved to the maximum telephoto side.

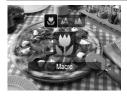

#### Select 🖏.

- After pressing the ◀ button, press the ◀ buttons to select ♥, then press the ♥ button.
- Once set, S will appear.

# ၌ Using 🖄

You are recommended to attach the camera to a tripod and shoot in  $\bigcirc$ , to prevent the camera from moving and blurring the image (p. 71).

The edges of the image may darken if the flash fires.

### ゆ Zooming In on Close Subjects (Digital Macro)

You can zoom in on close subjects. The possible shooting range is approximately 3 - 10 cm (1.2 - 3.9 in.) from the end of the lens, however, you can zoom in even closer on the subject using the digital zoom. The digital zoom may cause images to appear coarse at some recording pixel settings (p. 65).

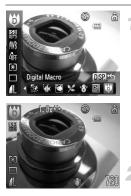

#### Select 🤀.

- Set the mode switch to then press the structure button.
- Press the A buttons to select P.
- Press the buttons to select :: (rightmost icon), then press the DISP. button.
- The optical zoom will be fixed at maximum wide angle.

# Use the zoom lever to compose the shot.

The camera will zoom in and the zoom factor will appear.

#### Zoom Factors at which Images Deteriorate

- No image deterioration (zoom factor appears white)
- Image deterioration (zoom factor appears blue)

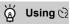

You are recommended to attach the camera to a tripod and shoot in  $\mathfrak{O}_{2}$ , to prevent the camera from moving and blurring the image (p. 71).

# Changing the Recording Pixels (Image Size)

You can select from six settings.

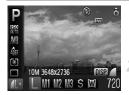

#### Select the recording pixels.

#### Select an option.

- Press the buttons to select an option, then press the button.
- The setting you selected will display on the screen.

If you select 🔟 , you cannot use the Digital Zoom (p. 56) or Digital Tele-Converter (p. 57).

### Changing the Image Quality (Compression Ratio)

You can select from the following two levels of image quality: (Fine), (Normal).

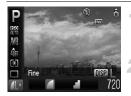

#### Select the recording pixels.

- After pressing the () button, press the
   ▲▼ buttons to select <u>1</u>.
- Changing the image quality.
  - Press the DISP. button.
  - Press the buttons to select an option, then press the button.
  - The setting you selected will display on the screen.

#### Approximate Values for Recording Pixels and Image Quality

|                      | Image<br>Quality | Single Image<br>Data Size<br>(Approx. KB) | Recordable Number of Images |       |  |
|----------------------|------------------|-------------------------------------------|-----------------------------|-------|--|
| Recording Pixels     |                  |                                           | 2 GB                        | 8 GB  |  |
| L (Large)            |                  | 2565                                      | 749                         | 2994  |  |
| 10M/3648 × 2736      |                  | 1226                                      | 1536                        | 6140  |  |
| <b>M1</b> (Medium 1) |                  | 1620                                      | 1181                        | 4723  |  |
| 6M/2816 × 2112       |                  | 780                                       | 2363                        | 9446  |  |
| <b>M2</b> (Medium 2) |                  | 1116                                      | 1707                        | 6822  |  |
| 4M/2272 × 1704       |                  | 556                                       | 3235                        | 12927 |  |
| M3 (Medium 3)        |                  | 558                                       | 3235                        | 12927 |  |
| 2M/1600 × 1200       |                  | 278                                       | 6146                        | 24562 |  |
| S (Small)            |                  | 150                                       | 10245                       | 40937 |  |
| 0.3M/640 × 480       |                  | 84                                        | 15368                       | 61406 |  |
| W (Widescreen)       |                  | 1920                                      | 1007                        | 4026  |  |
| 3648 × 2048          |                  | 918                                       | 2048                        | 8187  |  |

 The values in the table are measured according to Canon standards and may change depending on the subject, memory card and camera settings.

#### **Approximate Values for Paper Size**

| A2                 |    | L |
|--------------------|----|---|
| A3                 | M1 |   |
| A4, Letter size M2 |    |   |
| 5" × 7" M3         |    |   |
| Postcard size      |    |   |
| 3.5" × 5"          |    |   |
|                    |    |   |

- **S** Suitable for sending images as e-mail attachments.
- W For printing on wide size paper.

# Adjusting the Brightness (Exposure Compensation)

You can adjust the standard exposure set by the camera in 1/3-stop increments in the range of -2 to +2.

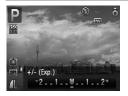

# Select the exposure compensation.

- After pressing the ▲ button, press the ◀ buttons to adjust the exposure compensation, then press the () button.
- The compensation range you set will display on the screen.

# 🖳 Continuous Shooting

You can shoot continuously at about 1.4 images/second.

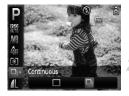

#### Select the drive mode.

 After pressing the () button, press the ▲▼ buttons to select □.

#### Select 및.

- Press the 
   buttons to select 
   , then press the 
   button.
- ▶ Once set, 🖳 will appear on the screen.

#### Shoot.

- As long as you hold the shutter button down, the camera will shoot successive images.
- Cannot be used with the self-timer (pp. 59, 60, 71, 72).
- For continuous shooting, the focus and exposure are locked when the shutter button is pressed halfway.
- As the number of images increases, the shooting intervals may take longer.
- If the flash fires, shooting intervals may take longer.

Download from Www.Somanuals.com. All Manuals Search And Download67

## **Changing the ISO Speed**

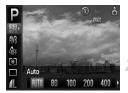

#### Select the ISO speed.

After pressing the (m) button, press the
 ▲ ▼ buttons to select [10]

#### Select an option.

- Press the **\** buttons to select an option, then press the **\** button.
- The setting you selected will display on the screen.

| AUTO                      | Automatically adjusts the ISO speed to the shooting mode and shooting conditions. |                                            |
|---------------------------|-----------------------------------------------------------------------------------|--------------------------------------------|
| 150 150 150<br>80 100 200 | Low                                                                               | Fine weather conditions, outdoor shooting. |
| 150 150<br>400 800        | 11                                                                                | Cloudy, Twilight                           |
| 150<br>1600               | High                                                                              | Nightscapes, Dark interiors                |

#### 🖞 Changing the ISO speed

- Lowering the ISO speed results in sharper images, but there may be an increased chance of image blurring in certain shooting conditions.
- Raising the ISO speed results in a faster shutter speed, reducing camera shake and letting the flash reach greater distances to the subject. The images, however, will appear coarse.

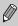

- When the camera is set to \$\$\vec{100}\$\$\vec{100}\$\$, you can press the shutter button halfway to display the automatically set ISO speed.
- With ISO3200 you can set an even faster speed (p. 54).

# **Adjusting the White Balance**

The white balance (WB) function sets the optimal white balance for natural looking colors.

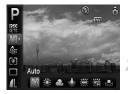

#### Select the white balance.

 After pressing the () button, press the ▲▼ buttons to select ₩8.

#### Select an option.

- Press the buttons to select an option, then press the button.
- The setting you selected will display on the screen.

| AWB     | Auto          | Automatically sets the optimal white balance for the shooting conditions.                          |
|---------|---------------|----------------------------------------------------------------------------------------------------|
| ۲       | Day Light     | Fine weather conditions, outdoor shooting                                                          |
| 2       | Cloudy        | Cloudy, shady, twilight conditions                                                                 |
| *       | Tungsten      | Tungsten, bulb-type (3-wavelength) fluorescent lighting                                            |
|         | Fluorescent   | Warm-white fluorescent, cool-white fluorescent, warm-whitetype (3-wavelength) fluorescent lighting |
| <u></u> | Fluorescent H | Daylight fluorescent, daylight-type (3-wavelength) fluorescent<br>lighting                         |
|         | Custom        | Manually sets a custom white balance.                                                              |

#### Custom White Balance

You can adjust the white balance to the light source at the shooting location for natural looking colors when shooting. Make sure that you set the white balance under the lighting conditions of the shooting scene.

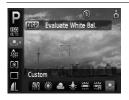

- In Step 2 above, select
- Make sure the entire screen is filled with the white subject, then press the DISP. button.
- The tint on the screen will change when a white balance data is set.

# Changing the Tone of an Image (My Colors)

You can change the tone of an image to sepia or black and white when shooting.

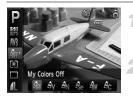

#### Select My Colors.

After pressing the () button, press the
 ▲ ✓ buttons to select 4// F.

#### Select an option.

- Press the buttons to select an option, then press the button.
- The setting you selected will display on the screen.

| GFF My Colors Off      | _                                                                    |
|------------------------|----------------------------------------------------------------------|
| A <sub>V</sub> Vivid   | Emphasizes the contrast and color saturation for a vivid impression. |
| A <sub>N</sub> Neutral | Tones down the contrast and color saturation for neutral hues.       |
| Ase Sepia              | Sepia tones.                                                         |
| άβ <sub>₩</sub> Β/₩    | Black and white.                                                     |
| $A_{C}$ Custom Color   | You can adjust the tone of the image to your preference.             |

The white balance cannot be set in the  $\Re_{e}$  and  $\Re_{W}$  modes (p. 69).

#### Ac Custom Color

The contrast, sharpness and color saturation in an image can be selected and set from 5 different levels.

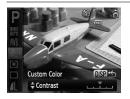

- Follow Step 2 above and select A<sub>C</sub>, then press the **DISP**. button.
- Press the A volume buttons to select an option, then use the volume buttons to select a value.
- The more to the right, the stronger/deeper the effect gets, the more to the left, the weaker/lighter the effect gets.
- Press the DISP. button to accept the setting.

70Download from Www.Somanuals.com. All Manuals Search And Download.

### **Shooting Using a TV Monitor**

You can use a TV to display the camera screen content.

- Connect the camera to a TV as described in "Viewing Images on a TV" (p. 95).
- Shooting procedures are the same as when using the camera's monitor.

# 0 Shooting Using the Two Second Self-Timer

You can set the self-timer to a delay of approximately two seconds.

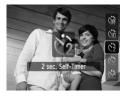

#### Select 3.

- After pressing the ▼ button, press the
   ▲▼ buttons to select 2, then press the
   ③ button.
- ▶ Once set, 🖄 will appear.
- Follow Step 3 on page 59 to shoot.

# C Customizing the Self-Timer

You can set the time delay (0 - 30 seconds) and the number of shots taken (1 - 10 shots).

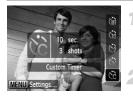

#### Select 🖒.

- After pressing the ▼ button, press the
   ▲▼ button to select C<sub>c</sub>, then immediately press the MENU button.
- Select the settings.
  - Press the buttons to select [Delay] or [Shots].
  - Press the buttons to select a value, then press the button.
  - Follow Step 3 on page 59 to shoot.

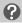

#### What if the number of shots is set to two or more shots?

- Exposure and white balance settings are set with the first shot.
- When you set the time delay for more than 2 seconds, the self-timer lamp and sound speed up 2 seconds before the shutter releases (when the flash will fire, the lamp lights).
- If the flash fires, the shooting interval may be longer.
- If you set a high number of shots, the shooting interval may be longer.
- If the memory card becomes full, shooting stops automatically.

# Changing the Composition with the Focus Lock

While you press and hold the shutter button halfway, the focus and exposure are fixed. You can now recompose and shoot. This is called Focus Lock.

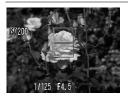

#### Focus.

- Center the subject you want in focus, and press the shutter button halfway.
- Confirm that the AF Frame on the subject is green.

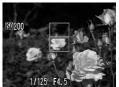

#### Recompose.

 Hold the shutter button pressed halfway and recompose the scene.

#### Shoot.

Press the shutter button fully.

### **Shooting Using the Viewfinder**

If you want to save battery power, you can use the viewfinder for shooting, instead of the screen. Shooting procedures are the same as when using the screen. The camera will automatically focus on the subject, it will not use face detection to focus.

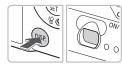

#### Turn off the screen (p. 42).

Press the DISP. button to turn off the screen.

#### Compose and shoot.

Use the viewfinder to compose and shoot.

The view in the viewfinder and the image taken may differ.

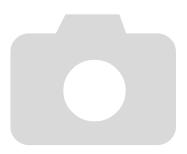

74Download from Www.Somanuals.com. All Manuals Search And Download.

# 5

# Getting More Out of Your Camera

This chapter serves as the advanced version of Chapter 4 and explains how to take pictures using various functions.

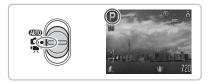

- This chapter assumes that the mode switch is set to and the camera is in P mode.
- "\*' Shooting Long Exposures" (p. 83) assumes you have set the mode switch to and selected \*' mode.
- Before attempting to shoot using a function explained in this chapter in modes other than P mode, check if the function is available in those modes (pp. 122 – 125).

## **Changing the AF Frame Mode**

You can change the AF (Auto Focus) frame mode to match the conditions you want to shoot.

| AF Frame       | Face AiAF                    | Þ |
|----------------|------------------------------|---|
| AF Frame Size  | Normal                       | * |
| Digital Zoom   | <ul> <li>Standard</li> </ul> |   |
| AF-Point Zoom  | On Off                       |   |
| AF-assist Beam | On Off                       |   |

#### Select [AF Frame].

Press the MENU button, select the tab, select [AF Frame], then press the select an option.

#### Face AiAF

- Detects people's faces and sets the focus, exposure (evaluative metering only) and white balance ( MB only).
- When the camera is pointed at subjects, a white frame appears on the face the camera judges to be the main subject, and gray frames (max. 2) will appear on other faces. When the shutter button is pressed halfway, up to 9 green frames will appear on faces on which the camera focuses.

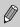

 If a face is not detected and only gray frames (no white frame) appear, up to 9 green frames will appear on the areas the camera focuses on when the shutter button is pressed halfway.

- Examples of faces that cannot be detected:
  - Subjects that are far away or extremely close.
  - · Subjects that are dark or light.
  - Faces turned to the side or at a diagonal, or faces with a portion hidden.
- The camera may mistakenly identify non-human subjects as a face.
- If the camera cannot focus when you press the shutter button halfway, the AF frame will not appear.

#### Center

The AF frame is fixed at the center. This is effective for focusing on a specific point.

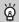

#### You can reduce the AF frame size

- Press the MENU button, select the tab, then select the [AF Frame Size] menu item and [Small] option.
- The setting is configured to [Normal] when the Digital Zoom (p. 56) or Digital Tele-Converter (p. 57) is used.

76 Download from Www.Somanuals.com. All Manuals Search And Download.

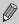

If the camera cannot focus when you press the shutter button halfway, the AF frame will turn yellow.

# AFL Shooting with the AF Lock

The focus can be locked. After locking the focus, the focal distance will not change even when you release your finger from the shutter button.

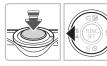

#### Lock the focus.

- The focus locks and AFL is displayed on the screen.
- If you release your finger from the shutter button, and press the 
   button once more, AFL will disappear and the focus will unlock.

#### Compose the scene and shoot.

## **Magnifying the Focal Point**

If you press the shutter button halfway, the AF frame will magnify and you can check the focus.

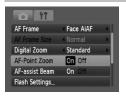

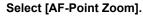

Press the MENU button and select [AF-Point Zoom] on the tab. Use the buttons to select [On].

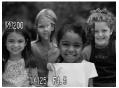

Ø

#### Check the focus.

- Press the shutter button halfway.
- In [Face AiAF] (p. 76), the face selected as the main subject will appear magnified.
- In [Center] (p. 76), the contents of the center AF frame will appear magnified.
- The display will not appear magnified in [Face AiAF] mode if a face cannot be detected (p. 76) or is too big in relation to the screen. In [Center] mode, it will not appear magnified if the camera cannot focus.
- The magnified display will not appear when using the Digital Zoom (p. 56) or Digital Tele-Converter (p. 57), or when connected to a TV (p. 71).

# **Changing the Metering Mode**

You can change the metering mode (brightness measuring function) to match the shooting conditions.

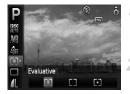

#### Select the metering mode.

#### Select an option.

- Press the buttons to select an option, then press the button.
- The setting will display on the screen.

| Evaluative              | Suitable for standard shooting conditions, including back lit shots.<br>Automatically adjusts the exposure to match the shooting<br>conditions. |
|-------------------------|----------------------------------------------------------------------------------------------------|
| Center<br>Weighted Avg. | Averages the light metered from the entire frame, but gives greater weight to the center.                                                       |
| [•] Spot                | Only meters within the [ ] (Spot AE Point frame) that appears at the center of the screen.                                                      |

# AEL Shooting with the AE Lock

When you wish to take several shots with the same exposure, you can set the exposure and focus separately using the AE lock. AE stands for "Auto Exposure".

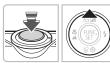

#### Lock the exposure.

- Point the camera toward the subject and press the 

   button while pressing the shutter button halfway.
- When AEL appears, the exposure will be set.
- If you release your finger from the shutter button and press the 
   button again, AEL will disappear and the AE will unlock.

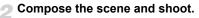

# FEL Shooting with the FE Lock

Just as with the AE lock (p. 79), you can lock the exposure for shooting with the flash. FE stands for "Flash Exposure".

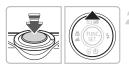

#### Select **\$** (p. 62).

#### Lock the exposure.

- Point the camera toward the subject and press the 

   button while pressing the shutter button halfway.
- The flash will fire and when FEL appears, the exposure will be set.
- If you release your finger from the shutter button and press the ▲ button again, FEL will disappear and the FE will unlock.

Compose the scene and shoot.

### **5** Shooting with Slow Synchro

You can make the main subject, such as people, appear bright by having the camera provide the appropriate illumination with the flash. At the same time, you can use a slow shutter speed to brighten the background that the light from the flash cannot reach.

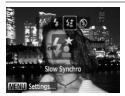

 $(\mathbf{I})$ 

#### Select 4.

- After pressing the ▶ button, press the ◀▶ buttons to select 4<sup>±</sup>, then press the () button.
- Once set, 12 will appear on the screen.
- Even if the flash fires, ensure that the subject does not move until the shutter sound ends.

Attach the camera to a tripod to prevent the camera from moving and blurring the image. It is recommended to set the [IS Mode] to [Off] when shooting with a tripod (p. 113).

80Download from Www.Somanuals.com. All Manuals Search And Download.

# $\mathbb{C}_{i}$ Making Dark Subjects Appear Brighter (i-Contrast)

The camera can automatically detect and compensate for faces or subjects that appear dark in certain shooting conditions.

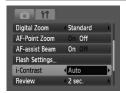

#### Select [i-Contrast].

- Press the MENU button, select [i-Contrast] from the tab, and use the
   buttons to select [Auto].
- Ci will appear on the screen (p. 42).

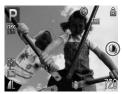

Under some conditions, the image may appear coarse or the exposure setting may not be suitable.

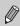

You can correct recorded images (p. 100).

# Red-Eye Correction

You can automatically correct red eyes in images taken with the flash.

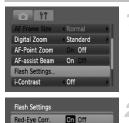

On

Red-Eye Lamp

Ø

#### Select [Flash Settings].

 Press the MENU button, select [Flash Settings] from the tab and press the
 button.

#### Adjust the setting.

- Press the ▲▼ buttons to select [Red-Eye Corr.] and press the ◀▶ buttons to select [On].
- • will appear on the screen (p. 42).

MENU 🕁

# Red-eye correction may be applied to other red parts than red eyes. For example, when red make-up has been used around eyes.

• You can correct recorded images (p. 101).

 If you press the ▶ button as shown on the screen in Step 2 and then press the MENU button, the Flash Settings screen will display.

# か Shooting Long Exposures

You can set the shutter speed to a range between 1 and 15 seconds to shoot long exposures. However, you should attach the camera to a tripod to prevent the camera from moving and blurring the image.

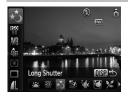

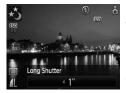

#### Select ∗5.

- Set the mode switch to , the press the switch.
- Press the A buttons to select P.
- Press the buttons to select :: (rightmost icon), then press the DISP. button.
- Press the buttons to select \*, then press the button.

#### Select the shutter speed.

 After pressing the ▲ button, press the ◀ buttons to select a shutter speed, then press the () button.

#### Confirm the exposure.

 When you press the shutter button halfway, the exposure for the selected shutter speed will appear.

• The brightness of the image may differ from the brightness of the screen in Step 3 when the shutter button was pressed halfway.

- When shutter speeds of 1.3 seconds or slower are used, images are processed to eliminate noise after being taken. A certain amount of processing time may be needed before you can take the next shot.
- It is recommended to set the [IS Mode] to [Off] when shooting with a tripod (p. 113).

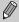

If the flash fires, the image may be overexposed. If this happens, set the flash to  $\circledast$  and shoot.

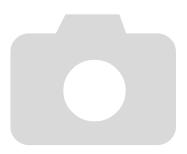

84Download from Www.Somanuals.com. All Manuals Search And Download.

6

# Using Various Functions for Shooting Movies

This chapter provides more advanced information than the "
■ Shooting Movies" and "Viewing Movies" sections of Chapter 1.

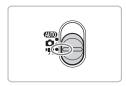

This chapter assumes that the mode switch is set to 
.

## **Changing the Image Quality**

You can select between two image quality settings.

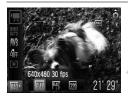

#### Select the image quality.

After pressing the (m) button, press the
 ▲ → buttons to select M.

#### Select an option.

- Press the buttons to select an option, then press the button.
- The setting will display on the screen.

#### Image Quality Table

| Image Quality<br>(Recording Pixels/Frame Rate)     | Content                                                                                                    |
|----------------------------------------------------|----------------------------------------------------------------------------------------------------|
| 🙀 640 × 480 pixels, 30 frames/sec.                 | For shooting standard quality movies.                                                                                                    |
| <sup>640</sup> 640 × 480 pixels, 30 frames/sec. LP | The image quality will be lower than with $\beta \eta$ , but you can record twice the length.                                                         |
| 320 × 240 pixels, 30 frames/sec.                   | Since the number of the recording pixels is smaller, the image quality will be lower than with $\int dd$ , but you can record three times the length. |

#### **Estimated Shooting Time**

| Image Quality | Shooting Time   |                        |  |
|---------------|-----------------|------------------------|--|
| (Frame Rate)  | 2 GB            | 8 GB                   |  |
| 640           | 16 min. 0 sec.  | 1 hr. 3 min. 57 sec.   |  |
| 640           | 30 min. 7 sec.  | 2 hrs. 0 min. 23 sec.  |  |
| 320           | 40 min. 58 sec. | 2 hrs. 43 min. 44 sec. |  |

- Based on Canon's testing standards.
- Recording will automatically stop when either the clip file size reaches 4 GB or the recording time reaches approximately 1 hour.
- Recording may stop even if the maximum clip length has not been reached on some memory cards. SD Speed Class 4 or higher memory cards are recommended.

## **AE Lock/Exposure Shift**

You can set the exposure or change it in 1/3 steps within a range of ±2.

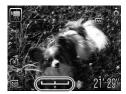

#### Focus.

Press the shutter button halfway to focus.

#### Lock the exposure.

- Press the button to lock the exposure. The exposure shift bar appears.
- Press the 
  button again to release the lock.
- Change the exposure.
- While watching the screen, press the buttons to adjust the brightness.

Shoot.

## **Other Shooting Functions**

The following functions can be used in the same way as for still images.

• Zooming in More Closely on Subjects (Digital Zoom) (p. 56) You can use the digital zoom, but the optical zoom cannot be used. If you want to shoot at the maximum zoom factor, you should adjust the optical zoom to the maximum before shooting.

The sound of the zoom will be recorded.

- 🕅 Using the Self-Timer (p. 59)
- Shooting Close-ups (Macro) (p. 63)
- A Shooting Far Away Subjects (Infinity) (p. 63)
- Adjusting the White Balance (p. 69)
- Changing the Tone of an Image (My Colors) (p. 70)
- Shooting Using the Two Second Self-Timer (p. 71)
- Shooting Using a TV Monitor (p. 71)
- AFL Shooting with the AF Lock (p. 77)
- Turning off the AF Assist Beam (p. 111)
- Displaying the Overlay (p. 112) [3:2 Guide] is not available.
- Changing the IS-Mode Settings (p. 113) You can switch between [Continuous] and [Off].

Download from Www.Somanuals.com. All Manuals Search And Download87

### **Playback Functions**

The following functions can be used in the same way as for still images.

- Erasing Images (p. 26)
- Searching Images by Sets of 9 (Index Display) (p. 90)
- Carching for Images Using the Jump Display (p. 91)
- Viewing Slideshows (p. 92)
- Changing Image Transitions (p. 94)
- Viewing Images on a TV (p. 95)
- Om Protecting Images (p. 96)
- A Erasing All Images (p. 97)
- G Rotating Images (p. 98)

#### Summary for "Viewing Movies" (p. 31)

| ÷        | Exit                                                                                                    |
|----------|----------------------------------------------------------------------------------------------------|
|          | Playback                                                                                                    |
|          | Slow Motion Playback (you can use the <b>\</b> buttons to adjust the speed. Sound will not play back.)      |
| M        | Display the first frame                                                                                     |
|          | Previous frame (Rewind if you hold down the 🐨 button.)                                                      |
|          | Next frame (Fast forward if you hold down the 🕅 button.)                                                    |
| M        | Display the last frame                                                                                      |
| <u>گ</u> | Displays when connected to a PictBridge compliant printer (p. 27).<br>Refer to the Personal Printing Guide. |

# 7

# Using Playback and Other Functions

The first part of this chapter explains various ways to play back and edit images. The latter part explains how to transfer images to a computer and how to specify images for printing.

- Press the b button to select the Playback mode before operating the camera.
  - It may not be possible to play back or edit images that have been edited on a computer, had their file name changed, or have been taken on a different camera.
    - The edit function (pp. 99 101) cannot be used if the memory card does not have free space available.

# Searching Images by Sets of 9 (Index Display)

Displaying 9 images at a time lets you quickly find the image you want.

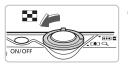

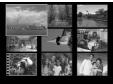

#### Move the zoom lever toward

Images will display in an index. The selected image will have a green frame and be enlarged.

#### Select an image.

- Press the AT I buttons to select an image.
- Moving the zoom lever toward Q, will display the selected image by itself.

#### Searching 9 Images at a Time

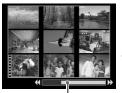

Jump Bar

- Move the zoom lever toward **E**.
- Images will display in an index.
- Move the zoom lever toward again.
- The jump bar appears.
- Change the displayed images.
- Press the 
   buttons to switch between sets of 9 images.
- Moving the zoom lever toward Q restores the index display.

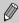

When the jump bar displays, holding the () button and pressing the **+** buttons jumps to the first or last set of images.

## 合 Searching for Images Using the Jump Display

When there are many images on the memory card, you can search them by a specified method or image unit.

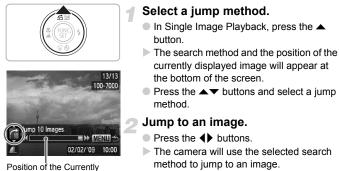

 To return to Single Image Playback, press the MENU button.

| <u>.</u> 10 | Jump 10 Images  | Jumps over 10 images at a time.                 |
|-------------|-----------------|-------------------------------------------------|
| :100        | Jump 100 Images | Jumps over 100 images at a time.                |
| <b>?</b>    | Jump Shot Date  | Jumps to the first image of each shooting date. |
| <u>í</u>    | Jump to Movie   | Jumps to a movie.                               |
| ß           | Jump to Folder  | Jumps to the first image of each folder.        |

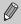

Displayed Image

• The number of images matching the search filter will display on the right side of the screen except for  $f_{10}$  and  $f_{100}$ .

If there are no images matching the search filter, the 
 the 
 buttons will not 
 function.

# Viewing Slideshows

You can automatically play back images recorded to a memory card. Each image displays for approximately 3 seconds.

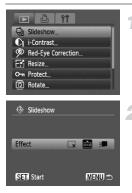

1

#### Select [Slideshow].

 Press the MENU button and select the tab, then select [Slideshow] and press the
 button.

# Select a transition effect to start the slideshow.

- Press the **\** buttons to select a transition effect, then press the () button.
- A few seconds after "Loading image..." displays, the slideshow will start.
- You can pause/restart a slideshow by pressing the () button again.
- Press the MENU button to stop the slideshow.

| ×   | Images display without a transition effect.                  |
|-----|--------------------------------------------------------------|
| ××× | The next image displays gradually.                           |
| 5   | The image slides out to the left and the next image appears. |
|     |                                                              |

- If you press the buttons during playback, the image will switch. If you press and hold down the buttons you can fast-forward through images.
  - The power saving function does not work during slideshows (p. 44).

## **Checking the Focus**

You can magnify the area of a recorded image that was inside the AF frame or the area of a face that was detected to check the focus.

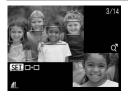

# Press the DISP. button, and switch to the focus check display (p. 43).

- A white frame will appear where the AF frame or face was when the focus was set.
- A gray frame will appear on a face detected during playback.
- The area within the orange frame appears magnified.

## Switch frames.

Pressing the () button will switch to a different white frame.

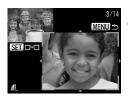

# Change the magnification level or location.

- Move the zoom lever toward Q once.
- Use the zoom lever to change the display size, and the ▲▼◀▶ buttons to change the display position while checking the focus.
- Pressing the MENU button resets the display to Step 1.

# Q Magnifying Images

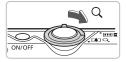

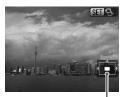

Approximate Location of Displayed Area

#### Move the zoom lever toward Q.

- The display will zoom in on the image and SIN & will appear, if you continue to hold the zoom lever, it will continue to zoom in up to a factor of 10x.
- If you press the A V I buttons, you can move the location of the displayed area.
- Move the zoom lever toward to zoom out or return to Single Image Playback.
- When SI ⊕ appears on the screen, press the ⊕ button to switch to SI ⊡.
   Press the ↓ buttons to switch between images at the same level of magnification. Press the ⊕ button again to return to normal.

### Changing Image Transitions

You can select from three transition effects when switching between images in single image playback.

|      |            | ft                            |   |
|------|------------|-------------------------------|---|
| E    | Resize     |                               |   |
| 0-11 | Protect    |                               |   |
| Ō    | Rotate     |                               |   |
| 12   | Erase all  |                               |   |
| 101  | Resume     | <ul> <li>Last seen</li> </ul> | * |
|      | Transition | _x 🕮 🗉                        |   |

#### Select [Transition].

- Press the MENU button and select the tab, then select [Transition] and use the buttons to select a transition effect.
- Press the MENU button to accept the setting.

| × | Switches between images without a transition effect.                      |
|---|---------------------------------------------------------------------------|
|   | Fades one image out and the next in.                                      |
| 2 | Slides images left or right when the $\blacklozenge$ buttons are pressed. |

## Viewing Images on a TV

Using the supplied AV cable, you can connect the camera to a TV to view images you have shot.

#### **Items to Prepare**

- Camera and TV
- AV cable supplied with the camera (p. 2)

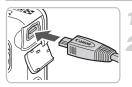

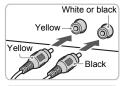

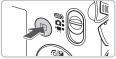

#### Turn off the camera and TV.

#### Connect the camera to the TV.

- Open the camera's terminal cover and fully insert the plug of the supplied AV cable into the camera's A/V OUT terminal.
- Insert the cable plug fully into the video input terminals as shown in the illustration.

# Turn on the TV and switch it to the input to which the cable is connected.

#### Turn on the camera.

Press the b button to turn on the camera.
 The image will appear on the TV (nothing will appear on the monitor of the camera).
 After you finish viewing, turn off the camera and TV, and unplug the AV cable.

#### What if the images don't properly display on the TV?

Images will not display correctly if the camera's video output setting (NTSC/PAL) does not match the TV system. Press the **MENU** button, select the **\uparrow\uparrow** tab and [Video System] to switch to the correct video system.

# Om Protecting Images

You can protect important images so that they cannot be erased by the camera (pp. 26, 97).

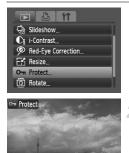

SET O- MENU

#### Select [Protect].

 Press the MENU button and select the tab, then select [Protect] and press the button.

#### Protect the image.

- Press the buttons to select an image to protect and press the button.
- Once set, on will appear on the screen.
- Pressing the button again deselects the image and will disappear.
- To select multiple images, repeat the above operation.
- To restore the menu screen, press the MENU button.

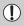

If you format the memory card (pp. 20, 49), protected images will also be erased.

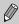

Protected images cannot be erased with the camera's erase function. To erase an image, cancel protection first.

# Received a series and the series of the series of the seri

In addition to selecting and erasing images one at a time, you can erase all images at once. Since erased images cannot be recovered, exercise adequate caution before erasing. Protected images (p. 96) cannot be erased.

|      |            | ft        |  |
|------|------------|-----------|--|
| Ø    | Red-Eye Co | orrection |  |
| E    | Resize     |           |  |
| 0-11 | Protect    |           |  |
| 0    | Rotate     |           |  |
| 12   | Erase all  |           |  |
| 101  | Resume     | Last seen |  |
|      |            |           |  |
| 18   | Erase all  |           |  |
|      |            |           |  |

Erase all images?

Cancel

#### Select [Erase all].

 Press the MENU button and select the tab, then select [Erase all] and press the
 button.

#### Erase all images.

- Press the buttons to select [OK], then press the button.
- All images on the memory card will be erased.
- To restore the menu screen, press the MENU button.

# Rotating Images

MENH

You can change the orientation of an image and save it.

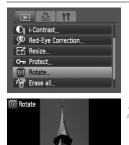

#### Select [Rotate].

 Press the MENU button and select the tab, then select [Rotate] and press the button.

#### Rotate the image.

- Press the buttons to select an image to rotate.
- The image will rotate 90° with each press of the () button.
- To restore the menu screen, press the MENU button.

# 🗄 Resizing Images

You can resize images to a lower pixel setting and save the resized image as a separate file.

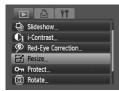

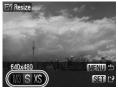

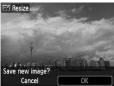

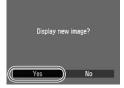

### Select [Resize].

 Press the MENU button and select the tab, then select [Resize] and press the button.

#### Select an image.

 Press the 
 buttons to select the image and press the 
 button.

#### Select an image size.

- Press the buttons to select an option, then press the button.
- The [Save new image?] screen will appear.

#### Save the new image.

- Press the buttons to select [OK], then press the button.
- The image will be saved as a new file.

#### Display the new image.

When you press the MENU button, the [Display new image?] screen will appear. If you press the ◀ buttons to select [Yes] and press the இ button, the saved image will display.

You cannot resize an image to a larger size.

 $\bullet$  You cannot resize images taken with the  ${\ensuremath{\overline{\mathrm{M}}}}$  and  ${\ensuremath{\mathrm{XS}}}$  settings.

# $\mathbf{C}_{\mathbf{i}}$ Making Dark Subjects Appear Brighter (i-Contrast)

Detects and compensates for dark sections of subjects or people's faces and saves the image as a separate file. You can select 4 levels of correction: [Auto], [Low], [Medium] or [High].

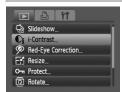

#### Select [i-Contrast].

 Press the MENU button and select the tab, then select [i-Contrast] and press the button.

#### Select an image.

Press the buttons to select the image and press the button.

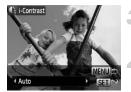

#### Select a menu item.

Press the buttons to select an option, then press the button.

#### Save as a new image and display.

Perform Steps 4 and 5 on p. 99.

# ?

# What if the image wasn't corrected by the [Auto] option as well as you would like?

Select [Low], [Medium] or [High] and adjust the image.

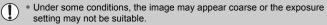

Repeatedly adjusting the same image may cause the quality to deteriorate.

# P Correcting the Red-Eye Effect

You can automatically correct red eyes in images and save them as new files.

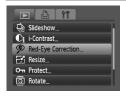

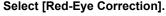

- Press the MENU button and select the tab, then select [Red-Eye Correction] and press the rest button.
- The [Red-Eye Correction] screen will appear.

#### Select an image.

Press the **\** buttons to select an image to correct.

#### Correct the image.

- When you press the button, red-eye detected by the camera will be corrected and a frame will appear around the corrected portion.
- You can zoom the image using the procedures in "Q Magnifying Images" (p. 94).

#### Save as a new image and display.

- Press the ▲▼◀▶ buttons to select [New File], and press the () button.
- The image will be saved as a new file.
- Perform Step 5 on p. 99.
- Some images may not be properly corrected.
- When [Overwrite] in Step 4 is selected, the uncorrected image is overwritten with the corrected data, erasing the original image.
- Protected images cannot be overwritten.

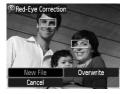

# Selecting Images for Printing (DPOF)

You can select certain images on a memory card for printing (up to 998 images) and specify the number of print copies so they can be printed together or processed at a photo developer service. You can then print all the selected images at once or take the memory card to a photo developer to order prints. These selection methods comply with the DPOF (Digital Print Order Format) standards.

#### **Print Settings**

You can set the print type, date and file number. These settings apply to all images selected for printing.

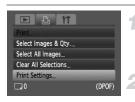

#### Select [Print Settings].

Press the MENU button and select the tab, then select [Print Settings] and press the rest button.

#### Adjust the settings.

- Press the ▲▼ buttons to select a menu item, then press the ◀▶ buttons to select an option.
- Pressing the MENU button accepts the settings and restores the menu screen.

|            | Standard | Prints one image per page.                     |
|------------|----------|------------------------------------------------|
| Print Type | Index    | Prints several reduced size images per page.   |
|            | Both     | Prints both standard and index formats.        |
| Date       | On       | Prints the date from the shooting information. |
| Date       | Off      | -                                              |
| File No.   | On       | Prints the file number.                        |
| File NO.   | Off      | -                                              |
| Clear DPOF | On       | Removes all print settings after printing.     |
| data       | Off      | -                                              |

- Some printers or photo developer services may not be able to reflect all of the print settings in the output.
  - Image may display when using a memory card with print settings set by a different camera. These settings will be overwritten by those set by your camera.
  - Images with the date embedded always print with the date, regardless of the [Date] setting. As a result, some printers may print the date twice on these images if [Date] is also set to [On].
  - With [Index] selected, the [Date] and [File No.] options cannot be set to [On] at the same time.
  - The date will be printed in the style set in the [Date/Time] function in the ft tab (p. 17).

#### **Selecting the Number of Copies**

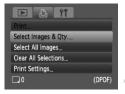

#### Select [Select Images & Qty.].

 Press the MENU button and select the tab, then select [Select Images & Qty.] and press the button.

#### Select an image.

- Press the **\** buttons to select an image, then press the **(**) button.
- You will be able to set the number of print copies.
- If you select [Index], ✓ appears on the screen.
- Press the button again to deselect the images. will disappear.

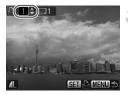

#### Set the number of prints.

- Press the A v buttons to set the number of prints (maximum 99).
- Repeat Steps 2 and 3 to select other images and the number of prints for each.
- You cannot set the number of print copies for Index prints. You can only select which images to print in Step 2.
- Pressing the MENU button accepts the settings and restores the menu screen.

#### **Set All Images to Print Once**

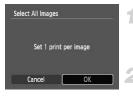

#### Select [Select All Images].

 Select [Select All Images] from the screen in Step 1 on p. 102 and press the B button.

#### Make print settings.

- Press the buttons to select [OK], then press the button.
- All images will be set to print once.

#### **Clearing All Selections**

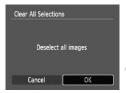

#### Select [Clear All Selections].

#### Clear selections.

- Press the ◀ buttons to select [OK], then press the ∰ button.
- All selections will be cleared.

#### **Print Added Images**

The following examples use the Canon SELPHY series printers. Please also refer to the *Personal Printing Guide*.

Print Lis Print now Print later

# Connect the camera to the printer (p. 27).

#### Print.

- Press the ▲▼ buttons, select [Print now] and press the ( button.
- Printing will start.
- If you stop the printer during printing and start again, it will start from the next print.

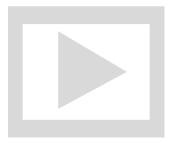

106 www.somanuals.com. All Manuals Search And Download.

8

# **Customizing the Camera**

You can customize various functions to suit your shooting preferences. The first part of this chapter explains convenient and commonly used functions. The latter part explains how to change shooting and playback settings to suit your purposes.

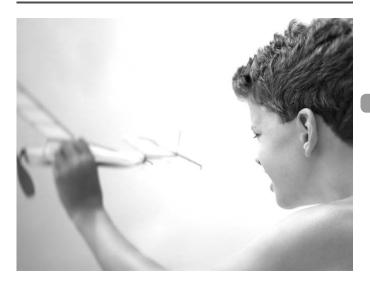

Download from Www.Somanuals.com. All Manuals Search And Download07

## **Changing Functions**

You can customize convenient and commonly used functions from the **f** tab (p. 46).

#### **Turning Off the Start-up Image**

You can turn off the start-up image that displays when you turn on the camera.

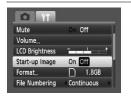

Select [Start-up Image], then press the
 buttons and select [Off].

#### **Turning off the Power Saving Function**

You can set the power saving function (p. 44) to [Off]. Setting it to [On] is recommended to save battery power.

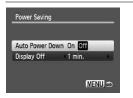

- Press the ▲▼ buttons to select [Auto Power Down], then use the ◀▶ buttons or to select [Off].
- If you set the Power Saving function to [Off], be careful not to forget to turn off the camera after use.

#### **Setting the Screen Shut-Off Time**

You can adjust the time the screen takes to shut off automatically (p. 44). This also works when [Auto Power Down] is set to [Off].

| Auto Power Do | own On Off | _ |
|---------------|------------|---|
| Display Off   | <1 min.    | • |
|               |            |   |

- Select [Power Saving], then press the () button.
- Press the ▲▼ buttons to select [Display Off], then use the ◀▶ buttons or to select [Off].
- In order to save battery power, it is recommended to select less than [1 min.].

102 www.load from Www.Somanuals.com. All Manuals Search And Download.

# **Changing the File Number Assignment**

Images you shoot are automatically assigned file numbers in the order they were taken, from 0001 – 9999, and saved to folders of up to 2,000 images. You can change the file number assignment.

| Volume         |            |
|----------------|------------|
| LCD Brightness | t          |
| Start-up Image | On Off     |
| Format         | 1.8GB      |
| File Numbering | Continuous |

 Select [File Numbering], then press the buttons to select an option.
 Even if you shoot using a new memory card, the file numbers are

| Continuous | assigned consecutively until an image with the number 9999 is taken/saved. |
|------------|----------------------------------------------------------------------------|
| Auto Reset | If you replace the memory card with a new one, file numbering              |

begins with 0001 again.

- If you use a memory card already containing images, the newly assigned file numbers may continue the existing numbering for both the [Continuous] and [Auto Reset] settings. If you want to start over with file number 0001, format the memory card before use (p. 20).
- Refer to the Software Starter Guide for information regarding folder structure or image types.

### **Creating a Folder**

You can create new folders in which to save images.

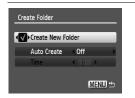

- Select [Create Folder], then press the button.
- Select [Create New Folder], then press the ↓ buttons to select √.
- L<sup>\*</sup> will display on the screen (p. 42) when shooting, and shots will be recorded into a new folder.

# **Creating Folders by Day and Time**

You can set a day and time for folder creation.

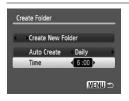

- Select [Create Folder], then press the model
   button.
- Select [Auto Create], then press the buttons to select an interval.
- Select [Time], then press the buttons to set a time.
- The new folder will be created on the set day and time. Images shot after the creation date are saved to the new folder.

### **Turning off Auto Rotate**

When you play back images on the camera or a computer, images shot in vertical orientation automatically rotate and display vertically. You can turn off this function.

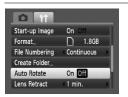

 Select [Auto Rotate], then press the buttons to select [Off].

# **Changing the Lens Retract Time**

For safety reasons, the lens retracts about 1 minute after pressing the **b** button when in a shooting mode (p. 25). You can set the retraction time to [0 sec.].

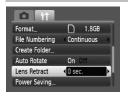

 Select [Lens Retract], then press the buttons to select [0 sec.].

1 Download from Www.Somanuals.com. All Manuals Search And Download.

# **Changing Shooting Functions**

If you set the mode switch to  $\square$ , and the mode to  $\square$ , you can change the settings in the  $\square$  tab (p. 46).

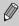

Before attempting to shoot using a function explained in this chapter in modes other than  $\mathbf{P}$  mode, check if the function is available in those modes (pp. 124 – 125).

# **Turning off the AF Assist Beam**

If the camera cannot focus in low light conditions when you press the shutter button halfway, the lamp will automatically light to assist focusing. You can turn off the lamp.

| AF Frame       | Face AiAF | • |
|----------------|-----------|---|
| AF Frame Size  | Normal    | • |
| Digital Zoom   | Standard  |   |
| AF-Point Zoom  | On Off    |   |
| AF-assist Beam | On Off    |   |

 Select [AF-assist Beam], then press the buttons to select [Off].

# **Turning off the Red-Eye Reduction Function**

The red-eye reduction lamp lights in order to reduce the red-eye effect that occurs when shooting in dark conditions with the flash. You can turn off this function.

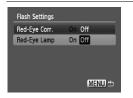

- Select [Flash Settings], then press the model
   button.
- Press the ▲▼ buttons to select [Red-Eye Lamp], then press the ◀▶ buttons to select [Off].

# **Changing the Image Display Time**

You can change the length of time the images display directly after shooting.

| 11             |        |   |
|----------------|--------|---|
| AF-Point Zoom  | On Off |   |
| AF-assist Beam | On Off |   |
| Flash Settings |        |   |
| i-Contrast     | Off    | , |
| Review         | 2 sec. |   |
| Review Info    | Off    | ) |

- Select [Review], then press the buttons to select an option.
- If you select [Off], the image will not display.
- If you select [Hold], the image displays until you press the shutter button halfway.

# **Changing the Image Display Right After Shooting**

You can change the image display that appears after shooting.

| AF-assist Beam | On Off      |    |
|----------------|-------------|----|
| Flash Settings |             |    |
| i-Contrast     | • Off       | \$ |
| Review         | 2 sec.      | •  |
| Review Info    | Focus Check | ŀ  |
| Disp. Overlay  | 4 Off       | 1  |

Select [Review Info], then press the buttons to select an option.

| Detailed       | Displays detailed information (p. 43).                                                                                                    |
|----------------|----------------------------------------------------------------------------------------------------|
| Focus<br>Check | The area inside the AF frame is<br>magnified, allowing you to check the<br>focus. The procedure is the same as<br>in "Checking the Focus" (p. 93). |

# Displaying the Overlay

You can display gridlines for vertical and horizontal guidance, or a 3:2 guide to confirm the printable area for L size or postcard size prints.

| Flash Settings |            |     |
|----------------|------------|-----|
| i-Contrast     | Off        | *   |
| Review         | 2 sec.     | •   |
| Review Info    | < Off      | •   |
| Disp. Overlay  | Grid Lines |     |
| IS Mode        | Continuous | - 1 |

|            | rlay], then press the ◀▶<br>select an option.                                                                            |
|------------|----------------------------------------------------------------------------------------------------|
| Grid Lines | A grid overlays the display.                                                                                             |
| 3:2 Guide  | The areas outside the 3:2 range are grayed out. This area will not print when printing on paper with a 3:2 aspect ratio. |
| Both       | Both grid lines, and the 3:2 guide will display.                                                                         |

- In M mode, you cannot set [3:2 Guide] or [Both].
  - Grid Lines will not be recorded on the image.
  - The gray areas displayed with [3:2 Guide] are the areas that will not be printed. The actual image recorded will include the portion in the gray areas.

#### **Changing the IS-Mode Settings**

| i-Contrast    | Off        | ) |
|---------------|------------|---|
| Review        | 2 sec.     | ) |
| Review Info   | • Off      | ) |
| Disp. Overlay | Both       | ) |
| IS Mode       | Continuous |   |
| Date Stamp    | Off        | ) |

 Select [IS Mode], then press the buttons to select an option.

| Continuous | Image stabilization is always on.<br>You can confirm the result directly<br>on the display, which makes it<br>easier to check the composition or<br>focus. |
|------------|----------------------------------------------------------------------------------------------------|
| Shoot Only | Image stabilization is only active at the moment of shooting.                                                                                              |
| Panning    | Image stabilization only counters<br>up and down motion. This option is<br>recommended for shooting objects<br>moving horizontally.                        |

- If camera shake is too strong, attach the camera to a tripod. It is recommended to set the IS Mode to [Off] when the camera is fixed to a tripod.
  - When using [Panning], hold the camera horizontally. Image stabilization does not work when the camera is held vertically.

# **Changing Playback Functions**

You can adjust the settings in the **>** tab by pressing the **>** button (p. 46).

# I Selecting the Image that First Displays in Playback

|                  | ft        |
|------------------|-----------|
| E Resize         |           |
| O- Protect       |           |
| <u>ରି</u> Rotate |           |
| Rerase all       |           |
| 1 ▶r Resume      | Last seen |
| Transition       |           |

| -         | sume], then press the ◀▶<br>select an option. |
|-----------|-----------------------------------------------|
| Last seen | Resumes with the image last viewed.           |
| Last shot | Resumes with the most recently shot image.    |

# 9

# **Useful Information**

This chapter introduces how to use the AC adapter kit (sold separately), troubleshooting tips contains lists of functions. The index also appears at the end.

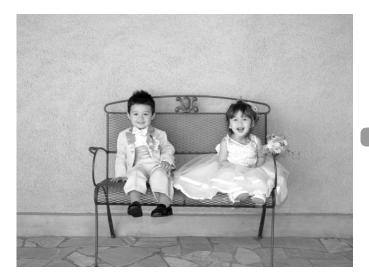

Download from Www.Somanuals.com. All Manuals Search And Download 15

# **Using Household Power**

If you use AC Adapter Kit ACK-DC40 (sold separately), you can use the camera without worrying about how much charge is left in the battery.

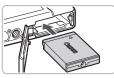

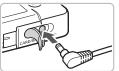

#### Insert the coupler.

- Open the cover (p. 14) and insert the coupler as shown until it locks into place with a click.
- Close the cover (p. 15).

#### Plug the cord into the coupler.

 Open the cover and fully insert the plug into the coupler.

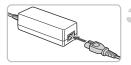

#### Connect the power cord.

- Connect the power cord to the compact power adapter, then plug the other end into a power outlet.
- You can turn the camera on to use it.
- After you finish, turn off the camera and unplug the power cord from the power outlet.

Do not unplug the power cord with the camera turned on. This could erase images you have taken or damage the camera.

# Troubleshooting

If you think there is a problem with the camera, first check the following. If the items below do not solve your problem, contact a Canon Customer Support Help Desk as listed on the included customer support list.

### Power

#### You pressed the power button, but nothing happened.

- Confirm that the battery is properly inserted (p. 14).
- Confirm that the memory card/battery cover is securely closed (p. 15).
- If the battery terminals are dirty, battery performance will decrease. Clean the terminals with a cotton swab and re-insert the battery several times.

#### Battery is consumed quickly.

 Battery performance decreases at low temperatures. Warm the battery by such methods as placing them in your pocket with the terminal cover on.

#### Lens will not retract.

 Do not open the memory card/battery cover while the power is on. After closing the memory card/battery cover, turn the power on then back off (p. 15).

# **TV** output

#### Image is distorted or not showing on TV (p. 95).

# Shooting

#### Cannot shoot.

• When in playback (p. 25), press the shutter button halfway (p. 21).

#### The screen is off.

Press the DISP. button (p. 42).

#### Screen does not display properly in dark places (p. 44).

#### Screen does not display properly while shooting.

Please note, the following will not be recorded in still images, but will be recorded in movies.

- When the camera is subjected to powerful light sources, the display may darken.
- Under fluorescent lighting, the screen may flicker.
- When shooting bright light sources, a bar of light (purplish red) may appear on the screen.

#### The \$ icon blinks when you try to shoot (p. 24).

#### (p. 55).

- Set the [IS mode] to [On] (p. 113).
- Set the flash to \$ (p. 62).
- Increase the ISO speed (p. 68).
- Attach the camera to a tripod.

#### Image is blurred.

- Press the shutter button halfway to focus, then shoot (p. 21).
- Shoot the subject within the focusing distance (p. 128).
- Set the [AF-assist beam] to [On] (p. 111).
- · Confirm that functions which you do not intend to use (macro, etc.) are not set.
- Shoot using the focus lock or AF lock (pp. 73, 77).

# Even when you press the shutter button halfway, the frame does not appear, and the camera does not focus.

 If you center on the light and dark contrasting area of the subject and push the shutter button halfway, or repeatedly push the shutter button halfway, the frame will appear and the camera will focus.

#### Subject is too dark.

- Set the flash to \$ (p. 62).
- Adjust the brightness with exposure compensation (p. 67).
- Adjust the brightness with the i-Contrast function (pp. 81, 100).
- Use the AE lock, or spot metering to shoot (p. 79).

#### Subject is too bright (overexposed).

- Set the flash to (9, 55).
- Adjust the brightness with exposure compensation (p. 67).
- Use the AE lock, or spot metering to shoot (p. 79).
- The subject is too bright due to ambient lighting.

#### Image is dark even though the flash fired (p. 24).

- Increase the ISO speed (p. 68).
- Shoot within an appropriate distance for flash photography (p. 62).

#### Image taken using the flash is too bright (overexposed).

- Shoot within an appropriate distance for flash photography (p. 62).
- Set the flash to (9, 155).

#### White dots appear on the image when shooting with the flash.

• Light from the flash has reflected off dust particles or other objects in the air.

#### Image appears rough or grainy.

- Shoot with the ISO speed on a lower setting (p. 68).
- Depending on the shooting mode, when shooting in a high ISO speed the image may appear rough or grainy (p. 55).

#### Eyes appear red (p. 82).

Set the [Red-Eye Lamp] to [On] (p. 111). When shooting with the flash, the lamp (on the front of the camera) lights (p. 40), and for approximately 1 second while the camera is reducing red-eye, it is not possible to shoot. It is nore effective if the subject is looking directly at the lamp. Even better results can be obtained by increasing the lighting in indoor settings or approaching closer to the subject.

#### The view in the viewfinder and the image taken may differ (p. 73).

• The differences will be larger when the subject is close to the lens.

1 12 www.load from Www.Somanuals.com. All Manuals Search And Download.

# Recording images to the memory card takes a long time, or continuous shooting slows down.

• Format the memory card in the camera (p. 49).

# When you can't make settings for shooting functions or FUNC. menu

 The items in which settings can be made differ depending on the shooting mode. Refer to "Functions Available in Each Shooting Mode" (p. 122).

# **Shooting movies**

#### Correct shooting time does not display, or stops.

 Format the memory card in the camera, or use a memory card capable of recording at high speeds. Even when the shooting time does not display properly, the video recorded will be the length that it was actually shot (p. 30).

# "!" displayed on the LCD monitor, and shooting ended automatically.

Camera's internal memory was insufficient. Try one of the following.

- Format the memory card in the camera (p. 49).
- Lower the recorded pixels (p. 86).
- Use a memory card capable of recording at high speeds.

#### Zoom does not operate.

• You can use the digital zoom while recording, but not the optical zoom (p. 87).

# Playback

#### Cannot play back images or movies.

 If the file name or folder structure is changed on a computer, you may not be able to play back images or movies. Refer to the Software Starter Guide for information regarding folder structure or file names.

#### Playback stops, or audio cuts out.

- Use a card that has been formatted on this camera (p. 20).
- . If you copy a movie to a memory card that reads slowly, playback may interrupt
- momentarily.
- You may experience frame dropping and audio breakup when playing back a movie on a computer with insufficient system resources.

# List of Messages that Appear on the Screen

If error messages appear on the LCD monitor, try one of the following solutions.

#### No memory card

 The memory card is not installed in the correct direction. Install the memory card in the correct direction (p. 14).

#### Card locked!

 The SD memory card or SDHC memory card's write protect tab is set to "Lock". Unlock the write protect tab (p. 16).

#### Cannot record!

 You attempted to shoot an image without the a memory card, or with a memory card installed incorrectly. Install the memory card in the correct direction when shooting (p. 14).

#### Memory card error (p. 49)

 If this error message appears even when using a formatted (p. 49) memory card, contact your Canon Customer Support Help Desk as there may be a problem with the camera.

#### Memory card full

There is not enough free space on the memory card to shoot (pp. 22, 51, 61, 75) or edit images (pp. 99 – 101). Erase the images (pp. 26, 97) to open space for new images, or insert an empty memory card (p. 14).

#### Change the battery pack. (p. 13)

#### No image.

• There are no images recorded on the memory that can be displayed.

#### Protected! (p. 96)

#### Unidentified Image/Incompatible JPEG/Image too large./RAW

- Unsupported images or data, or corrupted image data cannot be displayed.
- Images manipulated on a computer, that have had their file name changed, or have been taken with a different camera may not display.

# Cannot magnify!/Cannot rotate/Cannot modify image/Unselectable image

- Incompatible images cannot be magnified (p. 94), rotated (p. 98), edited (pp. 99 101), or added to a print list (p. 102).
- Images manipulated on a computer, that have had their file name changed, or have been taken with a different camera may not be magnified, rotated, edited, or added to a print list.
- Movies cannot be magnified (p. 94), or edited (pp. 99 101).

#### Too many marks.

You selected more than 998 images to print settings. Select less than 998 images (p. 102).

120 wnload from Www.Somanuals.com. All Manuals Search And Download.

#### Cannot complete!

 Print settings could not be saved correctly. Reduce the number of settings and try again (p. 102).

#### Naming error!

 The file name could not be created because there is an image with the same name as the folder that the camera is attempting to create, or the highest possible file number has already been reached (p. 109). In the **11** menu, change [File Numbering] to [Auto reset] (p. 109) or format the memory card (p. 20).

#### Communication error

 Images could not be transferred to the computer or printed due to the large amount of images (approx. 1000) stored on the memory card. Use a commercially available USB card reader to transfer the images. To print, insert the card into the printer's card slot.

#### Lens error, restart camera

- A lens error was detected. Press the power button to turn the camera off and back on (p. 40). If this error message continues to display, contact your Canon Customer Support Help Desk as there may be a problem with the lens.
- This error can occur if you hold the lens while it is in motion or when using it in a location with excessive dust or sand in the air.

#### Exx (xx: number)

- A camera error was detected. Press the power button to turn the camera off and back on (p. 40).
- If an error code displays directly after taking a picture, the shot may not have been recorded. Check image in playback mode.
- If this error code reappears, note the number and contact your Canon Customer Support Help Desk as there may be a problem with the camera.

# **Functions Available in Each Shooting Mode**

|                                     | Shooting modes                                 | _    |   |   |    |
|-------------------------------------|------------------------------------------------|------|---|---|----|
| Function                            |                                                | AUTO | Ρ | Ð | FA |
|                                     | <b>4</b> <sup>A</sup>                          | 0    | 0 | 0 | *1 |
| Flack (m. 55, 62, 80)               | \$                                             | -    | 0 | 0 | *1 |
| Flash (pp. 55, 62, 80)              | <b>4</b> *                                     | -    | 0 | _ | —  |
|                                     | ٢                                              | 0    | 0 | 0 | 0  |
|                                     | All Range                                      | 0    | — | — | —  |
| Focusing Zone (p. 63)               | A                                              | —    | 0 | 0 | 0  |
| Focusing Zone (p. 03)               | *                                              | —    | 0 | 0 | 0  |
|                                     |                                                | —    | 0 | 0 | 0  |
| Exposure Compensation (p. 67)/Exp   | posure Shift (p. 87)                           | —    | 0 | 0 | 0  |
|                                     | Coff                                           | 0    | 0 | 0 | 0  |
| Self-Timer                          | 6                                              | 0    | 0 | 0 | 0  |
| (pp. 59, 60, 71, 72)                | 90 02                                          | 0    | 0 | 0 | 0  |
|                                     | €c *2                                          | 0    | 0 | 0 | 0  |
| AF Lock (p. 77)                     |                                                | —    | 0 | — | —  |
| AE Lock (pp. 79, 87)/FE Lock (p. 80 | ))                                             | —    | 0 | — | —  |
| TV Display (p. 71)                  |                                                | 0    | 0 | 0 | 0  |
|                                     | Information Display                            | 0    | 0 | 0 | 0  |
| Information Display (p. 42)         | No Information Display                         | 0    | 0 | 0 | 0  |
|                                     | Display Off                                    | 0    | 0 | 0 | 0  |
|                                     |                                                |      |   |   |    |
|                                     | FUNC. Menu                                     |      |   |   |    |
| ISO Speed (p. 68)                   | iso<br>Auto                                    | 0    | 0 | 0 | 0  |
| 100 0pccu (p. 00)                   | 160 160 160 160 160<br>80 100 200 400 800 1600 | —    | 0 | — | —  |
| White Balance (p. 69)               | AWB                                            | 0    | 0 | 0 | 0  |
| White Balance (p. 00)               | ★ ▲ 素 業 端 後 愚                                  | —    | 0 | _ | —  |
| Drive Mode (p. 67)                  |                                                | 0    | 0 | 0 | 0  |
|                                     | 믹                                              | —    | 0 | 0 | 0  |
| My Colors (p. 70)                   | AFF AV AN Ase ABW AC                           | —    | 0 | - | —  |
| Metering Mode (p. 79)               | ۲                                              | 0    | 0 | 0 | 0  |
| Note ing Node (p. 73)               | [][]                                           | —    | 0 | — |    |

\*2 Possible settings: 0 – 30 seconds in [Delay], and 1 – 10 shots in [Shots]. \*3 ISO3200 (p. 54) is set by default. \*4 M3 is set by default. \*5  $\overline{M}$  is not selectable.

Image Quality (Compression Ratio) (p. 65)

Recording Pixels (pp. 65, 86)

\*1 🛵 when flash fires

122 wnload from Www.Somanuals.com. All Manuals Search And Download.

640 640 320

L M1 M2 M3 S W

0 0 0 0

0 0 0 0

\_ | \_ | \_

|   |   |           |        |            |          | ٥     |      |   |              |             |    |   |
|---|---|-----------|--------|------------|----------|-------|------|---|--------------|-------------|----|---|
| s | ¥ | <u>نگ</u> | 꽳      | * <b>5</b> | <b>S</b> | ¢     | ۲    | × | * <b>8</b> * | 150<br>3200 | ø  | • |
| 0 | 0 | *1        | —      | —          | 0        | 0     | _    | 0 | 0            | _           | —  | — |
| 0 | 0 | *1        | —      | *1         | 0        | 0     | 0    | 0 | 0            | _           | —  | — |
| - | - | -         | -      | -          | -        | -     | -    | - | -            | _           | -  | — |
| 0 | 0 | 0         | 0      | 0          | 0        | 0     | 0    | 0 | 0            | 0           | 0  | — |
| - | — | —         | —      | —          | —        | —     | —    | — | —            | —           | —  | — |
| 0 | 0 | 0         | 0      | 0          | 0        | 0     | 0    | 0 | 0            | 0           | —  | 0 |
| _ | 0 | —         | —      | 0          | 0        | 0     | 0    | 0 | 0            | 0           | 0  | 0 |
| — | 0 | —         | —      | 0          | 0        | 0     | 0    | 0 | 0            | 0           | —  | 0 |
| 0 | 0 | 0         | 0      | —          | 0        | 0     | 0    | 0 | 0            | —           | 0  | 0 |
| 0 | 0 | 0         | 0      | 0          | 0        | 0     | 0    | 0 | 0            | 0           | 0  | 0 |
| 0 | 0 | 0         | —      | 0          | 0        | 0     | 0    | 0 | 0            | 0           | 0  | _ |
| 0 | 0 | 0         | 0      | 0          | 0        | 0     | 0    | 0 | 0            | 0           | 0  | 0 |
| 0 | 0 | 0         | 0      | 0          | 0        | 0     | 0    | 0 | 0            | 0           | 0  | — |
| _ | _ | -         | _      | 0          | _        | -     | _    | — | _            | _           | 0  | 0 |
| _ | _ | _         | _      | _          | _        | -     | _    | _ | _            | _           | 0  | _ |
| 0 | 0 | 0         | 0      | 0          | 0        | 0     | 0    | 0 | 0            | 0           | 0  | 0 |
| 0 | 0 | 0         | 0      | 0          | 0        | 0     | 0    | 0 | 0            | 0           | 0  | 0 |
| 0 | 0 | 0         | 0      | 0          | 0        | 0     | 0    | 0 | 0            | 0           | 0  | 0 |
| 0 | 0 | 0         | 0      | 0          | 0        | 0     | 0    | 0 | 0            | 0           | —  | — |
|   |   |           |        |            | FU       | NC. I | Monu |   |              |             |    |   |
| 0 | 0 | 0         | 0      | _          | 0        | 0     | 0    | 0 | 0            |             | 0  | 0 |
| 0 | 0 | 0         |        | 0          | 0        | 0     | 0    |   | 0            | *3          | 0  | 0 |
| 0 | 0 | 0         |        | 0          | 0        | 0     | 0    | 0 | 0            | 0           | 0  | 0 |
| 0 | 0 | 0         | 0      | 0          | 0        | 0     | 0    | 0 | 0            | 0           | 0  | 0 |
| 0 | 0 | 0         | 0      | 0          | 0        | 0     | 0    | 0 | 0            | 0           | 0  |   |
| 0 | 0 | 0         | 0      | 0          | 0        | 0     | 0    | 0 | 0            | 0           | 0  | _ |
|   |   |           |        | 0          | _        |       | _    | _ | 0            | <u> </u>    | 0  | 0 |
|   | - |           | —<br>0 | 0          |          | 0     |      |   | 0            | 0           | 0  | 0 |
| - | _ | _         | _      | _          | _        | _     | _    | _ | _            | _           | 0  |   |
| 0 | 0 | 0         | 0      | 0          | 0        | 0     | 0    | 0 | 0            | 0           | 0  | - |
| 0 | 0 | 0         | 0      | 0          | 0        | 0     | 0    | 0 | 0            | *4          | *5 | _ |
| - | _ | _         | _      | 0          | _        | _     | _    | _ | _            | -<br>-      |    | 0 |
|   |   |           |        | ootob      |          |       |      |   | tically      |             |    |   |

O Selectable or selected automatically - Not selectable

# Menus

### Shooting Menu

|                         | Shooting modes                     |      |   |   |   |
|-------------------------|------------------------------------|------|---|---|---|
| Function                |                                    | AUIU | Ρ | Ą | 跃 |
| AE Frame (n. 76)        | Face AiAF                          | 0    | 0 | 0 | 0 |
| AF Frame (p. 76)        | Center                             | _    | 0 | 0 | 0 |
| AF Frame Size (p. 76)   | Normal/Small                       | -    | 0 | — | — |
| Digital Zoom (n. EG)    | Standard/Off                       | 0    | 0 | 0 | 0 |
| Digital Zoom (p. 56)    | Digital Tele-converter (1.4x/2.3x) | 0    | 0 | 0 | 0 |
| AF-Point Zoom (p. 78)   | On/Off                             | 0    | 0 | 0 | 0 |
| AF-assist Beam (p. 111) | On/Off                             | 0    | 0 | 0 | 0 |
| Flash Settings (p. 82)  | Red-Eye Corr. On/Off               | 0    | 0 | 0 | 0 |
| Flash Settings (p. 62)  | Red-Eye Lamp On/Off                | 0    | 0 | 0 | 0 |
| i-Contrast (p. 81)      | Off/Auto                           | *3   | 0 | — | — |
| Review (p. 112)         | Off/2 - 10 sec./Hold               | 0    | 0 | 0 | 0 |
| Review Info (p. 112)    | Off/Detailed/Focus Check           | 0    | 0 | 0 | 0 |
| Dian Overlay (n. 112)   | Off/Grid Lines                     | 0    | 0 | 0 | 0 |
| Disp. Overlay (p. 112)  | 3:2 Guide/Both                     | 0    | 0 | 0 | 0 |
| IS Mode (p. 113)        | Continuous/Off                     | *1   | 0 | 0 | 0 |
| 13 Mode (p. 113)        | Shoot Only/Panning                 | -    | 0 | 0 | 0 |
| Date Stamp (p. 58)      | Off/Date/Date & Time               | 0    | 0 | 0 | 0 |

\*1 Always [On]. \*2 Available when \$ is selected. \*3 \$^ when flash fires.

| ※         ※         %         %         %         %         %         %         %         %         %         %         %         %         %         %         %         %         %         %         %         %         %         %         %         %         %         %         %         %         %         %         %         %         %         %         %         %         %         %         %         %         %         %         %         %         %         %         %         %         %         %         %         %         %         %         %         %         %         %         %         %         %         %         %         %         %         %         %         %         %         %         %         %         %         %         %         %         %         %         %         %         %         %         %         %         %         %         %         %         %         %         %         %         %         %         %         %         %         %         %         %         %         %         %         %         % |           |   |          |   |    |   | 5  |    |   |              |             |    |   |
|----------------------------------------------------------------------------------------------------|-----------|---|----------|---|----|---|----|----|---|--------------|-------------|----|---|
| $ \begin{array}{c ccccccccccccccccccccccccccccccccccc$                                                                                                    | <b>\$</b> | × | <u>`</u> | 鬷 | *5 | 1 | ۹¢ | ۲  | × | ` <b>8</b> ` | 1E0<br>3200 | ø  | 7 |
| $ \begin{array}{c ccccccccccccccccccccccccccccccccccc$                                                                                                    | 0         | 0 | 0        | - | 0  | 0 | 0  | 0  | 0 | 0            | 0           | 0  | 0 |
| $ \begin{array}{c ccccccccccccccccccccccccccccccccccc$                                                                                                    | 0         | 0 | 0        | 0 | 0  | 0 | 0  | 0  | 0 | 0            | 0           | 0  | - |
| $ \begin{array}{c ccccccccccccccccccccccccccccccccccc$                                                                                                    | —         | — | —        | — | —  | — | —  | —  | — | —            | —           | —  | - |
| $ \begin{array}{c ccccccccccccccccccccccccccccccccccc$                                                                                                    | 0         | 0 | 0        | 0 | 0  | 0 | 0  | 0  | 0 | 0            | —           | *1 | 0 |
| $ \begin{array}{c ccccccccccccccccccccccccccccccccccc$                                                                                                    | 0         | 0 | 0        | 0 | 0  | 0 | 0  | 0  | 0 | 0            | —           | —  | - |
| $ \begin{array}{c ccccccccccccccccccccccccccccccccccc$                                                                                                    | 0         | 0 | 0        | 0 | 0  | 0 | 0  | 0  | 0 | 0            | 0           | —  | — |
| $ \begin{array}{c ccccccccccccccccccccccccccccccccccc$                                                                                                    | 0         | 0 | 0        | — | 0  | 0 | 0  | *2 | 0 | 0            | 0           | 0  | 0 |
| <td< td=""><td>0</td><td>0</td><td>0</td><td>_</td><td>0</td><td>0</td><td>0</td><td>0</td><td>0</td><td>0</td><td>_</td><td>_</td><td>_</td></td<>                                                                                                    | 0         | 0 | 0        | _ | 0  | 0 | 0  | 0  | 0 | 0            | _           | _  | _ |
| 0       0       0       0       0       0       0       0       0       0       0       0       0       0       0       0       0       0       0       0       0       0       0       0       0       0       0       0       0       0       0       0       0       0       0       0       0       0       0       0       0       0       0       0       0       0       0       0       0       0       0       0       0       0       0       0       0       0       0       0       0       0       0       0       0       0       0       0       0       0       0       0       0       0       0       0       0       0       0       0       0       0       0       0       0       0       0       0       0       0       0       0       0       0       0       0       0       0       0       0       0       0       0       0       0       0       0       0       0       0       0       0       0       0       0       0       0       0       0                                                                                                          | 0         | 0 | 0        | — | 0  | 0 | 0  | 0  | 0 | 0            | —           | _  | - |
| 0       0       0       0       0       0       0       0       0       0       0       0       0       0       0       0       0       0       0       0       0       0       0       0       0       0       0       0       0       0       0       0       0       0       0       0       0       0       0       0       0       0       0       0       0       0       0       0       0       0       0       0       0       0       0       0       0       0       0       0       0       0       0       0       0       0       0       0       0       0       0       0       0       0       0       0       0       0       0       0       0       0       0       0       0       0       0       0       0       0       0       0       0       0       0       0       0       0       0       0       0       0       0       0       0       0       0       0       0       0       0       0       0       0       0       0       0       0       0                                                                                                          | -         | _ | -        | - | _  | - | -  | _  | - | -            | -           | _  | - |
| 0       0       0       0       0       0       0       0       0       0       0       0       0       0       0       0       0       0       0       0       0       0       0       0       0       0       0       0       0       0       0       0       0       0       0       0       0       0       0       0       0       0       0       0       0       0       0       0       0       0       0       0       0       0       0       0       0       0       0       0       0       0       0       0       0       0       0       0       0       0       0       0       0       0       0       0       0       0       0       0       0       0       0       0       0       0       0       0       0       0       0       0       0       0       0       0       0       0       0       0       0       0       0       0       0       0       0       0       0       0       0       0       0       0       0       0       0       0       0                                                                                                          | 0         | 0 | 0        | 0 | 0  | 0 | 0  | 0  | 0 | 0            | 0           | 0  | — |
| 0       0       0       0       0       0       0       0       0       0       0       0       0       0       0       0       0       0       0       0       0       0       0       0       0       0       0       0       0       0       0       0       0       0       0       0       0       0       0       0       0       0       0       0       0       0       0       0       0       0       0       0       0       0       0       0       0       0       0       0       0       0       0       0       0       0       0       0       0       0       0       0       0       0       0       0       0       0       0       0       0       0       0       0       0       0       0       0       0       0       0       0       0       0       0       0       0       0       0       0       0       0       0       0       0       0       0       0       0       0       0       0       0       0       0       0       0       0       0                                                                                                          | 0         | 0 | 0        | 0 | 0  | 0 | 0  | 0  | 0 | 0            | 0           | 0  | - |
| 0       0       0       0       0       0       0       0       0       0       0       0       0       0       0       0       0       0       0       0       0       0       0       0       0       0       0       0       0       0       0       0       0       0       0       0       0       0       0       0       0       0       0       0       0       0       0       0       0       0       0       0       0       0       0       0       0       0       0       0       0       0       0       0       0       0       0       0       0       0       0       0       0       0       0       0       0       0       0       0       0       0       0       0       0       0       0       0       0       0       0       0       0       0       0       0       0       0       0       0       0       0       0       0       0       0       0       0       0       0       0       0       0       0       0       0       0       0       0                                                                                                          | 0         | 0 | 0        | 0 | 0  | 0 | 0  | 0  | 0 | 0            | 0           | 0  | 0 |
| 0 0 0 0 0 0 0 0 0 0 0 0 0 0 0                                                                                                    | 0         | 0 | 0        | 0 | 0  | 0 | 0  | 0  | 0 | 0            | 0           | 0  | - |
|                                                                                                    | 0         | 0 | 0        | 0 | 0  | 0 | 0  | 0  | 0 | 0            | 0           | 0  | 0 |
| 0 0 0 0 0 0 0 0 0 0 0 - 0 -                                                                                                    | 0         | 0 | 0        | 0 | 0  | 0 | 0  | 0  | 0 | 0            | 0           | 0  | _ |
|                                                                                                    | 0         | 0 | 0        | 0 | 0  | 0 | 0  | 0  | 0 | 0            | —           | 0  | — |

O Selectable or selected automatically - Not selectable

# ft Set up Menu

| Item           | Options/Summary                                                            | Ref. Page    |
|----------------|----------------------------------------------------------------------------|--------------|
| Mute           | On/Off*                                                                    | p. 47        |
| Volume         | Set all operation sounds (5 levels).                                       | p. 47        |
| LCD Brightness | Set within a range of ±2.                                                  | p. 50        |
| Start-up Image | On*/Off                                                                    | p. 108       |
| Format         | Formats card, erasing all data                                             | pp. 20, 49   |
| File Numbering | Continuous*/Auto Reset                                                     | p. 109       |
| Create Folder  | Create New Folder/Auto Create                                              | pp. 109, 110 |
| Auto Rotate    | On* / Off                                                                  | p. 110       |
| Lens Retract   | 1 min.*/0 sec.                                                             | p. 110       |
| Power Saving   | Auto Power Down: On*/Off<br>Display Off: 10, 20 or 30 sec./1*, 2 or 3 min. | pp. 44, 108  |
| Date/Time      | Date and time settings                                                     | p. 18        |
| Video System   | NTSC / PAL                                                                 | p. 95        |
| Language       | Select displayed language.                                                 | p. 19        |
| Reset All      | Returns camera to default settings.                                        | p. 48        |

\* Default setting

### Playback Menu

| Item               | Options/Summary                             | Ref. Page |
|--------------------|---------------------------------------------|-----------|
| Slide Show         | Plays back images and movies automatically. | p. 92     |
| i-Contrast         | Corrects dark portions of images.           | p. 100    |
| Red-Eye Correction | Corrects red eyes in images.                | p. 101    |
| Resize             | Resizes and saves images.                   | p. 99     |
| Protect            | Protects images and movies.                 | p. 96     |
| Rotate             | Rotates images and movies.                  | p. 98     |
| Erase all          | Erases all images and movies.               | p. 97     |
| Resume             | Last seen*/Last shot                        | p. 114    |
| Transition         |                                             | p. 94     |

\* Default setting

# 凸 Print Menu

| Item                 | Options/Summary                         | Ref. Page |
|----------------------|-----------------------------------------|-----------|
| Print                | Displays printing screen.               | p. 27     |
| Select Images & Qty. | Selects individual images for printing. | p. 103    |
| Select All Images    | Selects all images for printing.        | p. 104    |
| Clear All Selections | Cancels all settings for printing.      | p. 104    |
| Print Settings       | Sets the printing style.                | p. 102    |

# **Specifications**

| 0                                   | .1/2.3-inch type CCD (Total number of pixels:<br>Approx. 10.3 million)                                                                                                    |
|-------------------------------------|----------------------------------------------------------------------------------------------------|
| Lens                                | .6.2 (W) – 18.6 (T) mm<br>35mm film equivalent: 35 (W) – 105 (T) mm<br>f/2.8 (W) – f/4.9 (T)                                                                                        |
|                                     | .Approx. 4.0x (Up to approx. 12x in combination with the optical zoom)                                                                                                    |
| Optical Viewfinder                  |                                                                                                    |
| LCD Monitor                         | .2.5-inch type TFT LCD color monitor<br>Approx. 230,000 dots, picture coverage 100%                                                                                                 |
| AF Frame Mode                       | .Face AiAF/Center                                                                                                    |
| Focusing Range (from end of lens) . | Normal: 30 cm (12 in.) – infinity,                                                                                                    |
|                                     | Infinity: 3 m (9.8 ft.) – infinity                                                                                                    |
|                                     | Macro: 3 – 50 cm (1.2 in. – 1.6 ft.) (W)/<br>30 – 50 cm (12 in. – 1.6 ft.) (T)                                                                                                    |
|                                     | Digital Macro: $3 - 10 \text{ cm} (1.2 \text{ in.} - 3.9 \text{ ft.})$                                                                                                    |
|                                     | Kids&Pets: 1 m $(3.3 \text{ ft.})$ – infinity                                                                                                    |
| Shutter                             | .Mechanical shutter and electronic shutter                                                                                                    |
| Shutter Speed                       |                                                                                                    |
|                                     | 15 – 1/1500 sec. (Total shutter speed range)                                                                                                    |
| Image Stabilization                 | .Lens-shift type                                                                                                    |
| Metering Type                       | .Evaluative, Center-weighted average or Spot                                                                                                    |
| Exposure Compensation               | .±2 stops in 1/3-stop increments                                                                                                    |
| ISO speed                           |                                                                                                    |
| (Standard Output Sensitivity,       | Auto 100 00/100/000/100/000/1000                                                                                                    |
| ,                                   | Auto, ISO 80/100/200/400/800/1600                                                                                                    |
|                                     | Auto, Day Light, Cloudy, Tungsten, Fluorescent, Fluorescent H, Custom                                                                                                    |
| Built-in Flash                      |                                                                                                    |
|                                     | * Red-eye reduction/Red-eye correction settings<br>available                                                                                                    |
| Built-in Flash Range                | .30 cm - 4.2 m (12 in 14 ft.) (W)/<br>30 cm - 2.4 m (12 in 7.9 ft.) (T)                                                                                                    |
| Shooting Modes                      | .Auto, Program AE, Portrait, Night Snapshot,<br>Kids&Pets, Indoor, Sunset, Fireworks, Long<br>shutter, Beach, Underwater, Aquarium, Foliage,<br>Snow, ISO3200, Digital Macro, Movie |
| Continuous Shooting                 | .Approx. 1.4 images/sec                                                                                                    |
| Self-timer                          | .Approx. 10-sec./Approx. 2-sec. delay, FaceSelf-<br>Timer, Custom Timer                                                                                                    |
| i-Contrast                          | .Off/Auto                                                                                                    |
|                                     |                                                                                                    |

128 wonload from Www.Somanuals.com. All Manuals Search And Download.

| Recording Media                     | SD memory card, SDHC memory card,<br>MultiMediaCard, MMCplus memory card,<br>HC MMCplus memory card |
|-------------------------------------|----------------------------------------------------------------------------------------------------|
| File Format.                        | Design rule for camera file system and DPOF compliant                                               |
| Data Type                           | •                                                                                                   |
| Compression                         | Fine, Normal                                                                                        |
| Number of Recording Pixels          |                                                                                                    |
| (Still images)                      | . Large: 3648 × 2736 pixels                                                                         |
|                                     | Medium 1: 2816 × 2112 pixels                                                                        |
|                                     | Medium 2: 2272 × 1704 pixels                                                                        |
|                                     | Medium 3: 1600 × 1200 pixels                                                                        |
|                                     | Small: 640 × 480 pixels                                                                             |
|                                     | Widescreen: 3648 × 2048 pixels                                                                      |
| (Movies)                            |                                                                                                    |
|                                     | 640 × 480 pixels (30 frames/sec. LP)                                                                |
|                                     | 320 × 240 pixels (30 frames/sec.)                                                                   |
| Number of Possible Shots            | LCD monitor on: Approx. 260 images (Based on                                                        |
|                                     | CIPA standardized measurement)                                                                      |
|                                     | LCD monitor off: Approx. 700 images                                                                 |
| Audio                               |                                                                                                    |
|                                     | Sampling Rate: 44.100kHz                                                                            |
| Playback Function                   | Single Image Playback, Video Playback,                                                              |
|                                     | Magnified Focus, Index Playback, Magnified                                                          |
|                                     | Playback, Jump, Slide Show                                                                          |
| Editing Function                    | Erase, Protect, Resize, i-Contrast, Rotate, Red-<br>Eye Correction                                  |
| Direct Print Type                   | PictBridge capable                                                                                  |
| Interface                           | Hi-Speed USB (Dedicated connector (female) with                                                     |
|                                     | unified type of digital, audio and video*)                                                          |
|                                     | * mini-B compatible                                                                                 |
|                                     | Video/Audio output (NTSC and PAL capable,                                                           |
|                                     | mono audio)                                                                                         |
| Communication Settings              | .MTP, PTP                                                                                           |
|                                     | Battery Pack NB-6L (rechargeable lithium-ion                                                        |
|                                     | battery)                                                                                            |
|                                     | AC adapter kit ACK-DC40                                                                             |
| Operating Temperatures              | .0 – 40 °C (32 – 104 °F)                                                                            |
| Operating Humidity                  |                                                                                                    |
| Dimensions (excluding protrusions). | .88.5 × 54.8 × 21.8 mm (3.48 × 2.16 × 0.86 in.)                                                     |
| Weight (camera body only)           |                                                                                                    |

#### Specifications

#### Battery Pack NB-6L

| Туре                  | .Rechargeable lithium-ion battery              |
|-----------------------|------------------------------------------------|
| Voltage               | .3.7 V DC                                      |
| Capacity              | .1000 mAh                                      |
| Charging cycles       | .Approx. 300 times                             |
| Operating temperature | .0 – 40 °C (32 – 104 °F)                       |
| Dimensions            | .34.4 × 41.8 × 6.9 mm (1.35 × 1.65 × 0.27 in.) |
| Weight                | .Approx. 21 g (0.74 oz.)                       |

#### Battery Charger CB-2LY/2LYE

| Rated input           | .100 – 240 V AC (50/60 Hz), 0.085 A (100 V) –   |
|-----------------------|-------------------------------------------------|
|                       | 0.05 A (240 V)                                  |
| Rated output          | .4.2 V DC, 0.7 A                                |
| Charge time           | .Approx. 1 hour 55 min.                         |
| Operating temperature | .0 – 40 °C (32 – 104 °F)                        |
| Dimensions            | .58.6 × 86.4 × 24.1 mm (2.31 × 3.40 × 0.95 in.) |
| Weight                | .Approx. 70 g (2.47 oz.) (CB-2LY)               |
|                       | Approx. 61 g (2.15 oz.) (CB-2LYE, excluding     |
|                       | power cord)                                     |

- All data is based on tests by Canon.
- The finished product, or exterior may differ from this report.

# **Handling Precautions**

# Equipment

- This camera is a high-precision electronic device. Do not drop it or subject it to strong impacts.
- Never place the camera close to magnets or motors that generate strong electromagnetic fields. Exposure to strong magnetic fields may cause malfunctions or corrupt image data.
- If water droplets have fallen or dirt is stuck on the camera or LCD monitor, wipe with a dry soft cloth or eyeglass wiper. Do not rub or apply force.
- Never use cleaners containing organic solvents to wipe the camera or LCD monitor.
- Use a commercially available blower brush to remove dust from the lens.
   For stubborn dirt contact the closest Canon Customer Support Help Desk as listed on the customer support leaflet supplied with your camera.
- When you move the camera rapidly from cold to hot temperatures, condensation may form on the internal or external surfaces of the camera. To avoid condensation, put the camera in an airtight, resealable plastic bag and let it adjust to temperature changes slowly before removing it from the bag.
- If condensation has formed, stop using the camera immediately. Continued use may damage the camera. Remove the battery and memory card, and wait until the moisture has completely evaporated before resuming use.

# **Memory Cards**

- A memory card is a high-precision electronic device. Do not bend, apply force or subject it to strong impacts. Doing so may corrupt image data recorded on the memory card.
- Do not spill liquids on the memory card. Do not touch the memory card's terminals with your hands or metallic objects.
- Do not store memory cards near a TV, speakers or other devices that generate magnetic fields or static electricity. Doing so may corrupt image data recorded on the memory card.
- Do not store memory cards in hot, humid or dusty locations.

# Index

#### Numerics

| 3:2 Guide |
|-----------|
|-----------|

#### Α

| AC Adapter Kit        | . 38, 116 |
|-----------------------|-----------|
| Accessories           |           |
| AE Lock               |           |
| AF Frame              |           |
| AF → Auto Focus       |           |
| AF Lock               | 77        |
| Aquarium (Scene Mode) | 54        |
| AV Cable              | 2         |
| AV cable              | 95        |

#### в

| Battery                |           |
|------------------------|-----------|
| Battery Charger        | 2, 12, 38 |
| Charge Indicator       | 13        |
| Date/Time Battery      |           |
| Recharge               | 12        |
| Beach (Scene Mode)     | 53        |
| Black and White Images | 70        |

#### С

| 3                                   |  |  |
|-------------------------------------|--|--|
| )                                   |  |  |
|                                     |  |  |
| → Image Quality (Compression Ratio) |  |  |
| 7                                   |  |  |
|                                     |  |  |

#### D

| Date and Time                     |
|-----------------------------------|
| Adding to Image 58                |
| Changing 18                       |
| Date and Time → Date/Time         |
| Date/Time                         |
| Date/Time Battery 18              |
| Default Settings 48               |
| Deleting → Erasing                |
| DIGITAL CAMERA Solution Disk2, 33 |
| Digital Macro (Scene Mode) 64     |
| Digital Tele-Converter57          |
| Digital Zoom56                    |
| Direct Print                      |
|                                   |

| Disp. Overlay112    |  |
|---------------------|--|
| Display Language 19 |  |
| DPOF                |  |

#### Е

E disting a

| Eulung                   |     |
|--------------------------|-----|
| i-Contrast               | 100 |
| Red-Eye Correction       | 101 |
| Resize (Resizing Images) |     |
| Rotate                   |     |
| Enlarged Display         | 94  |
| Equipment                |     |
| Default Settings         |     |
| Holding the Camera       | 11  |
| Erase All                |     |
| Erasing All Images       |     |
| Erasing Images           |     |
| Error Messages           | 120 |
| Exposure                 |     |
| AE Lock                  | 79  |
| Correction               | 67  |
| FE Lock                  | 80  |
|                          |     |

#### F

| Face AiAF                           |     |
|-------------------------------------|-----|
| Face Self-Timer                     | 60  |
| Factory Settings → Default Settings |     |
| FE Lock                             | 80  |
| File Number                         | 109 |
| Fireworks (Scene Mode)              | 53  |
| Flash                               |     |
| Off                                 | 55  |
| On                                  | 62  |
| Supplementary Flash                 | 38  |
| Focus                               |     |
| AF Frame                            | 23  |
| AF Frame Mode                       |     |
| AF-Point Zoom                       | 78  |
| Focus Check                         | 93  |
| Focus Lock                          | 73  |
| Foliage (Scene Mode)                | 54  |
| Format → Memory Card, Formatting    |     |
| Formatting (Memory Card)            | 20  |
|                                     |     |

132 wnload from Www.Somanuals.com. All Manuals Search And Download.

| FUNC. Menu         |
|--------------------|
| Basic Operations45 |
| FUNC.Menu          |
| List122            |

#### G

| Grid Lines |  | 112 |
|------------|--|-----|
|------------|--|-----|

#### н

| High Speed (ISO) | 68  |
|------------------|-----|
| High-Power Flash | 38  |
| Histogram        | 44  |
| Household Power  | 116 |

#### L

| i-Contrast81, 100                   |
|-------------------------------------|
| Image                               |
| Erasing Images26                    |
| Playback → View                     |
| Protect96                           |
| Image Quality (Compression Ratio)65 |
| Images                              |
| Editing → Editing                   |
| Indoor (Scene Mode)53               |
| Infinity63                          |
| Interface Cable2, 27, 33            |
| ISO Speed68                         |
| ISO3200 (Scene Mode)54              |

#### κ

| Kids&Pets | Scene Mode | )53 |
|-----------|------------|-----|
|           |            |     |

#### L

| Lamp                      | 40, 41, 111, 112 |
|---------------------------|------------------|
| LCD Monitor → Screen      |                  |
| Long Exposures            | 83               |
| Long Shutter (Scene Mode) | 83               |

#### М

| Macro63                       |
|-------------------------------|
| Memory Card 14, 16            |
| Recordable Number of Images66 |
| Memory Cards                  |
| Available Shots16             |
| Formatting20                  |

| incha                        |     |
|------------------------------|-----|
| Basic Operations             |     |
| List                         | 124 |
| Metering Mode                | 79  |
| MMCplus/HC MMCplus Card      |     |
| → Memory Card                |     |
| Mode Switch                  | 40  |
| Movie                        |     |
| Estimated Shooting Times     |     |
| Movies                       |     |
| Image Quality (Frame Rate)   |     |
| Recording Pixels             |     |
| Shooting Time                |     |
| Viewing (Playback)           |     |
| MultiMediaCard → Memory Card |     |
| My Colors                    | 70  |
|                              |     |

Monu

#### Ν

| Night Snapshot (Scene Mode) | 52 |
|-----------------------------|----|
| Number of Shots             | 13 |

#### Ρ

| Personal Printing Guide | 2      |
|-------------------------|--------|
| PictBridge              | 27     |
| Playback Button         | 25     |
| Playback → View         |        |
| Portrait (Scene Mode)   | 52     |
| Postcard size           | 66     |
| Power Button            | 40     |
| Power → Battery         |        |
| Power Saving            | 44     |
| Power Saving            | 44     |
| Printer                 | 27, 28 |
| Printing                | 27     |
| Program AE              | 62     |
|                         |        |

#### R

| Recording Pixels (Image Size) | 65  |
|-------------------------------|-----|
| Red-Eye                       |     |
| Auto Correction               | 82  |
| Correction                    | 101 |
| Reduction                     | 111 |
| Resize (Resizing Images)      | 99  |
| Rotate                        |     |

Download from Www.Somanuals.com. All Manuals Search And Download33

#### Index

#### s

#### т

| Terminal                             | ô |
|--------------------------------------|---|
| Tone (White Balance) 69              | 9 |
| Transferring Images to a Computer 32 | 2 |
| Transition                           | 4 |

#### U

| Underwater (Scene Mode) | 54 |
|-------------------------|----|
| Using When Abroad       | 13 |

#### v

| Video → Movies        |    |
|-----------------------|----|
| Viewing (Playback)    |    |
| Enlarged Display      | 94 |
| Index Display         | 90 |
| Single Image Playback | 25 |
| Slideshow             | 92 |
|                       |    |

| Viewing Images on a T  | V95 |
|------------------------|-----|
| Viewing Images on a TV |     |

#### w

| Waterproof Case               | 3 |
|-------------------------------|---|
| White Balance                 | ) |
| Widescreen (Recording Pixels) | 3 |
| Wrist Strap → Strap           |   |

### Y

| You Think There is a Problem11 | 17 | 7 |
|--------------------------------|----|---|
|--------------------------------|----|---|

#### Ζ

| Zoom |  | 29, | 56 |
|------|--|-----|----|
|------|--|-----|----|

139 bwnload from Www.Somanuals.com. All Manuals Search And Download.

# MEMO

#### **Trademark Acknowledgments**

• The SDHC logo is a trademark.

#### Disclaimer

- Reprinting, transmitting, or storing in a retrieval system any part of this guide without the permission of Canon is prohibited.
- Canon reserves the right to change the contents of this guide at any time without prior notice.
- Illustrations and screenshots in this guide may differ slightly from the actual equipment.
- Every effort has been made to ensure that the information contained in this guide is accurate and complete. However, if you notice any errors or omissions, please contact the Canon customer service center indicated on the customer support list included with the product.
- The above items notwithstanding, Canon accepts no liability for damages due to mistaken operation of the products.

Free Manuals Download Website <u>http://myh66.com</u> <u>http://usermanuals.us</u> <u>http://www.somanuals.com</u> <u>http://www.4manuals.cc</u> <u>http://www.4manuals.cc</u> <u>http://www.4manuals.cc</u> <u>http://www.4manuals.com</u> <u>http://www.404manual.com</u> <u>http://www.luxmanual.com</u> <u>http://aubethermostatmanual.com</u> Golf course search by state

http://golfingnear.com Email search by domain

http://emailbydomain.com Auto manuals search

http://auto.somanuals.com TV manuals search

http://tv.somanuals.com